# CONCORD<sup>(eye)</sup> 3340z **3.1 MEGAPIXELS**

# *User's Guide User's Guide*

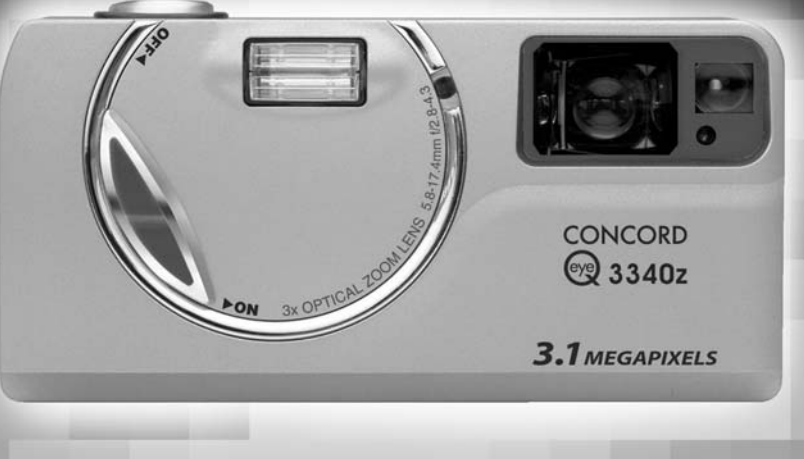

**www.concord-camera.com**

## **ENGLISH**

## **CONGRATULATIONS**

*Congratulations on the purchase of your new camera. Your camera has been carefully engineered and manufactured to give you dependable operation. Read this manual before operating the camera to become more familiar with it.*

*This manual has been written and formatted with depth and detail so that you can easily follow the instructions to maximize the features of your camera.*

## **CAMERA OVERVIEW**

#### **Top/Front**

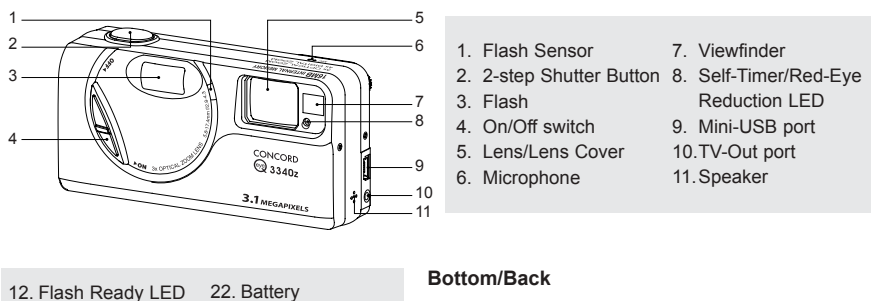

- 13. Viewfinder
- 14. Diopter wheel
- 15. Auto-Focus LED
- 16. LCD
- 17. Tripod Socket
- 18. Reset Button
- 19. LCD On/Off Button 26. Mode Switch
- 20. Menu Button
- 21. Memory Card Slot
- **Compartment**
- 23. Battery/Memory
- Card Door
- 24. Wrist Strap Holder
- 25. Joystick/OK
	- button/Zoom button
- 
- 27. Flash/Thumbnail

Button

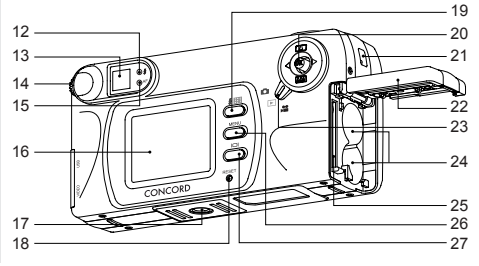

**Note:** Press the shutter button half-way to focus until the green AF light is steady. Press down fully to take picture.

#### **LCD ICONS**

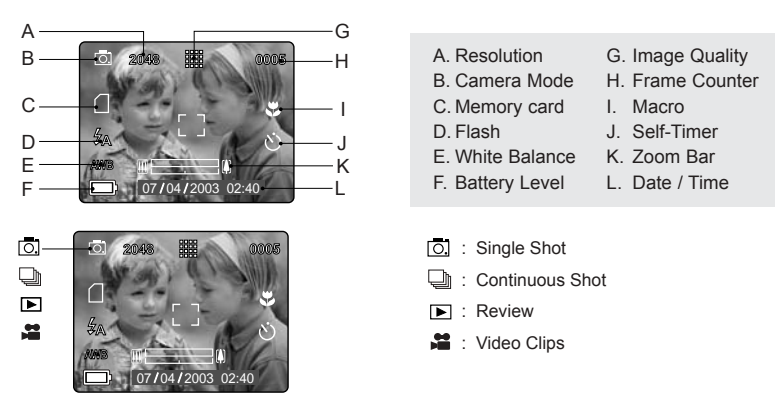

## **Table of Contents**

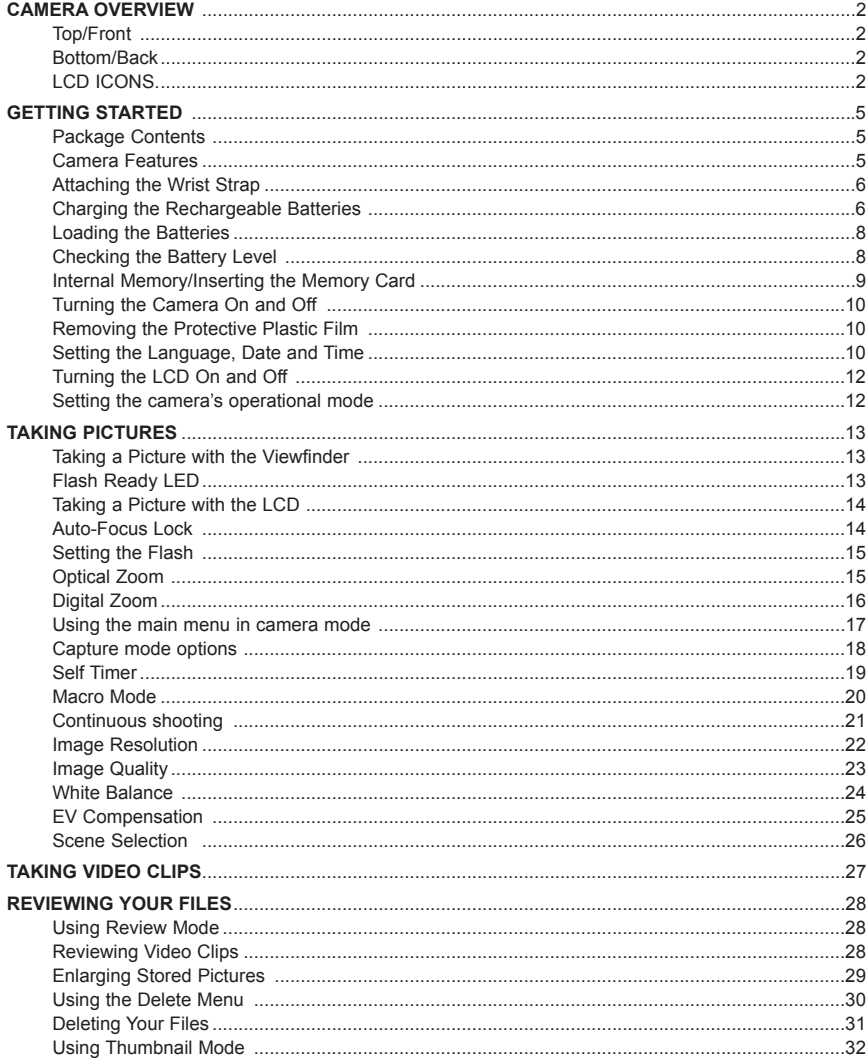

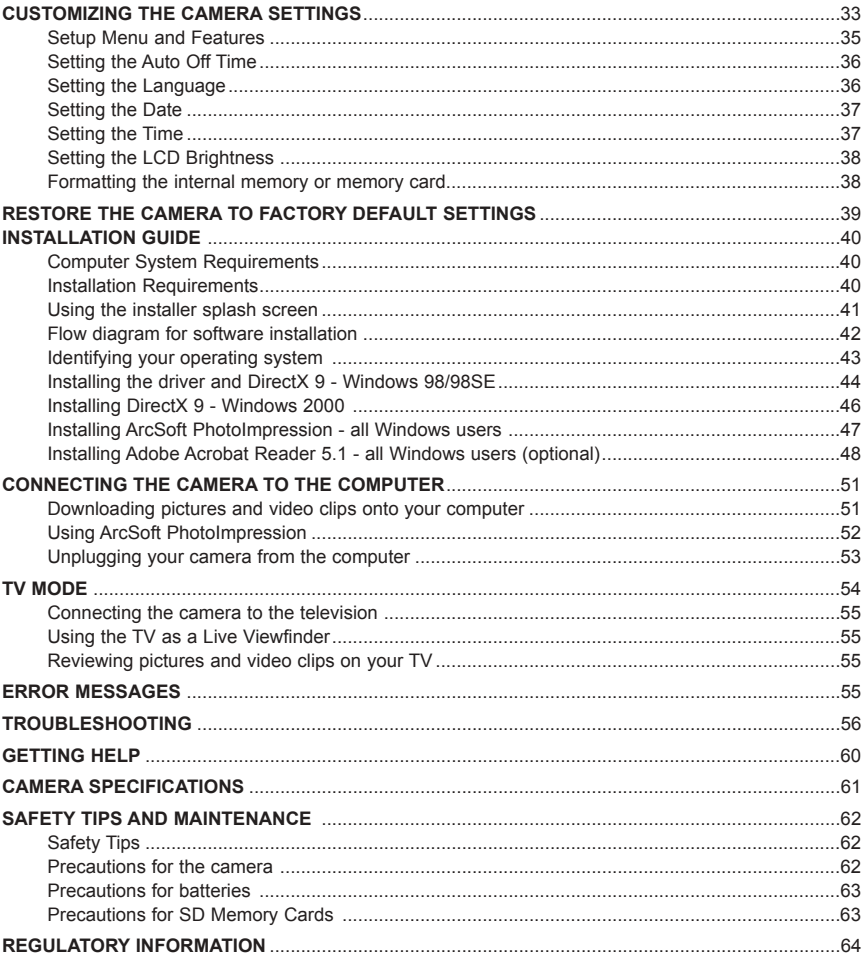

## **GETTING STARTED**

## **Package Contents**

- Concord Eye-Q 3340z
- Mini-USB Cable
- TV Out Cable
- User's Guide/Quick Start Guide/Warranty Card
- Camera Case
- Wrist Strap
- Overnight Battery Charger and 4x AA Rechargeable Batteries
- CD-ROM (for Windows users only)
- USB Mass Storage Driver
- ArcSoft PhotoImpression 2000
- Adobe Acrobat Reader 5.1
- Microsoft DirectX 9
- View User's Guide (Multilingual)
- Visit Concord Support Web Site

#### **Camera Features**

- 3.1 Megapixels, 2048 x 1536 Resolution
- 1.5" Color LCD
- 3x Optical Zoom
- 4x Digital Zoom
- Video Clips
- Compatible with Secure Digital (SD) memory cards (not included)

#### **Attaching the Wrist Strap**

Please attach the wrist strap to prevent dropping the camera.

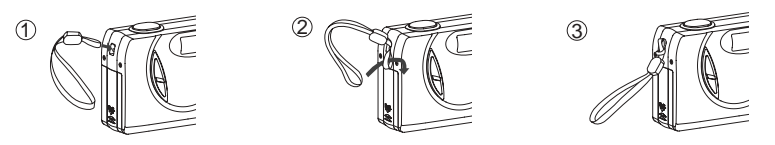

#### **Charging Rechargeable Batteries**

**NOTE! :** The supplied rechargeable Ni-MH batteries are not charged when you receive them. Charge them before loading into the camera.

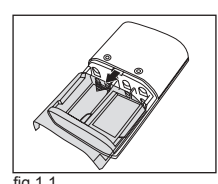

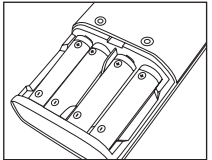

fig.1.1 fig.1.2 (correct loading way 1) fig.1.3 (correct loading way 2)

#### *How to Charge the Rechargeable Batteries:*

- 1. Open the charger's battery door by pressing on the OPEN area and sliding to the direction of arrow. (fig. 1.1)
- 2. Insert the rechargeable Ni-MH batteries into the charger with its (+) and (-) ends matching with the polarity indication engraved inside the charger. (fig. 1.2 - 1.4)
	- The bottom row of battery contacts is designed for AAA batteries. Do not force the AA batteries into the bottom row.
- 3. Replace the battery door. (fig. 1.5)
- 4. Plug the charger into a standard AC power outlet.(fig. 1.6) Check if the green LED indicator lights up. If not, unplug the charger and ensure the batteries are properly inserted. (fig. 1.7)
	- If there are two pairs of batteries charging, both green LED indicators will light up.
- 5. The first time you charge the batteries, charge them for 24 hours. For repeated use, it is recommended to charge the batteries for 24 hours for best performance.
	- When the green LED indicator light up, it indicates the charger is under operation. As long as the batteries are kept in contact with the charger, the LED will not turn off.

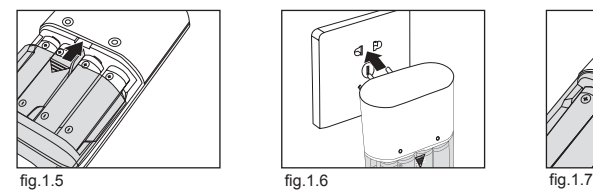

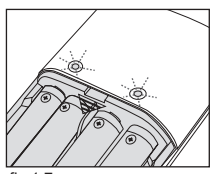

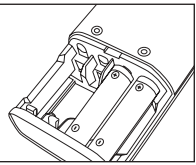

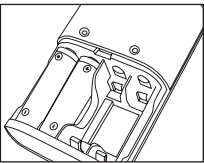

fig.1.4 (correct loading way 3)

#### GETTING STARTED

6. After the batteries are fully charged, unplug the charger from AC outlet first, and then remove the batteries. (fig. 1.8 -1.10)

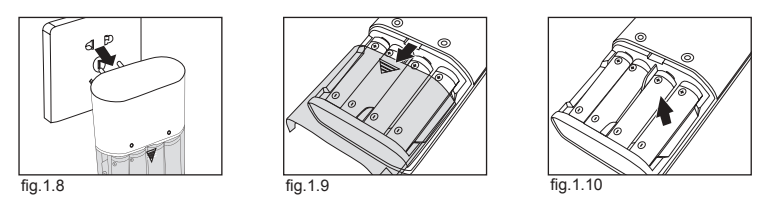

#### **Important Tips**

- 1. This charger is designed for indoor use only. Do not expose it to rain or snow.
- 2. Do not touch the charger with wet hands, especially while plugging or unplugging the charger to or from AC outlet.
- 3. Charge only the suggested type of rechargeable batteries. Other types of batteries may burst causing personal injury and damage. And do not charge different brand batteries or batteries of different capacities at the same time.
- 4. Remove batteries from the charger if it is not going to be used for a long time.
- 5. If the performance of the batteries decreases substantially, it is time to replace the batteries.

#### **Loading the Batteries**

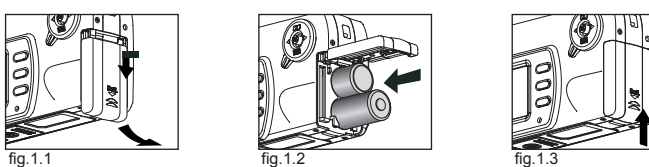

The camera can use 2x AA alkaline, lithium or Ni-MH rechargeable batteries to operate.

- 1. Open the Battery/Memory Card door. (fig.1.1)
	- Press the Battery/Memory Card door, slide the door down and lift it open.
- 2. Insert the batteries according to the polarity indicators on the inner side of theBattery/Memory Card door. (fig.1.2)
- 3. Shut the Battery/Memory Card door and press it up to close it securely. (fig.1.3)

## **Checking the Battery Level**

The battery level is displayed on the LCD.

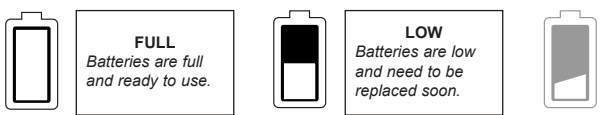

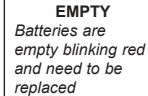

#### **Note:**

- Remove the batteries from the camera if they will not be used for an extended period of time to prevent corrosion or battery leaks.
- To extend battery life, the camera will automatically power off after 30 seconds of inactivity. To change this setting please refer to p.36.
- For better performance, please use NiMH rechargeable batteries.
- The camera's battery level indicator may not accurately reflect the state of a low current rating alkaline battery.

## **Internal Memory/Inserting the Memory Card**

#### **Internal Memory**

The camera is equipped with 16MB of internal memory, which can be used right away.

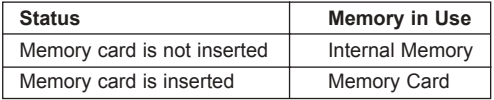

**NOTE!:** When the memory card is inserted, the images and video clips stored in the internal memory will be transferred automatically onto the memory card. Please insert a memory card with 16MB or greater of available memory.

#### **Inserting the Memory Card**

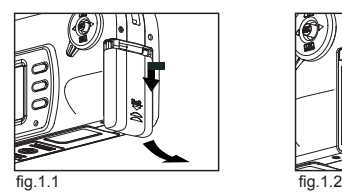

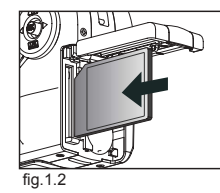

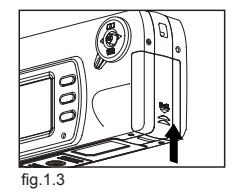

In addition to having a 16MB internal memory, the camera uses Secure Digital (SD) memory cards to store images and video clips.

- 1. Open the Battery/Memory Card door.
- Press the Battery/Memory Card door, slide the door down and lift it open. (fig.1.1)
- 2. Insert the memory card as indicated by the diagram. (fig.1.2)
	- Please insert the card in straight, not on an angle.
- 3. Shut the Battery/Memory Card door and press it up to securely shut it. (fig.1.3)

**Note:** The camera can support SD cards up to 512 MB.

#### *How to take out the SD card*

**!**

- 1. Open the Battery/Memory Card door.
- 2. Pull the memory card out. Referring to fig. 1.4. (fig. 1.4)
- 3. Close the Battery/Memory Card door.

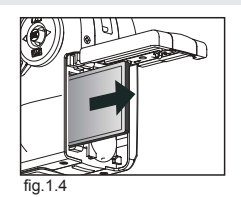

If the memory card or internal memory is corrupted, the memory needs to be formatted. (p.38)

## **TURNING THE CAMERA ON AND OFF**

The On/Off Switch is located in the front of the camera.

- 1. Slide the On/Off Switch down to power the camera on. (fig.1.1)
	- The lens cover will open.
	- The LCD will turn on automatically
- 2. To turn the camera off, slide the On/Off Switch upwards. (fig.1.2)

**Note:** The camera will automatically power off after 30 seconds of inactivity even the ON/OFF switch is in the "ON" position. Press the shutter button to power the camera back on.

## **REMOVING THE PROTECTIVE PLASTIC FILM**

To prevent the viewfinder and LCD from damaging during

transportation, both the view finder and LCD is covered with a clear plastic fig.1.2 Camera Offfilm. To get a more clear view of subject while taking pictures, please

remove the protective film.

## **SETTING THE LANGUAGE, DATE AND TIME**

When the camera is powered on for the first time, the Language, Date and Time menus will appear.

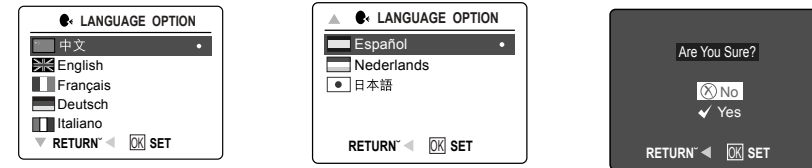

## **Setting the Language**

- 1. Turn the camera on.
	- The Language Setup screen will appear on the LCD.
- 2. Press the joystick  $\uparrow \downarrow$ , to highlight the language you would like to use.
- 3. Press  $\omega$  to select by pressing the joystick in.
- 4. The next screen will read "Are You Sure?" press the joystick  $\uparrow \downarrow$  to select No or Yes.
- 5. Press @ to select.
	- If you select No, you will return to the Language select screen.
	- If you select Yes, all menu screens will be displayed in the new language.

Each language will set the default setting for date format and TV option. To change these settings, please refer to the Customizing the Camera Settings section on p.33.

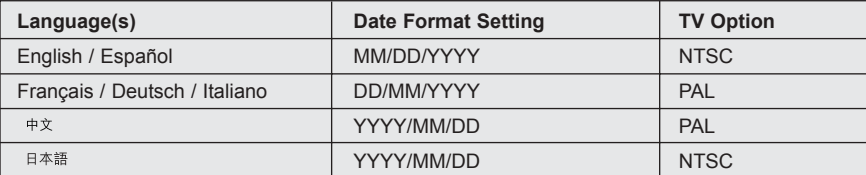

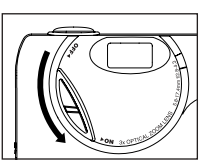

fig.1.1 Camera On

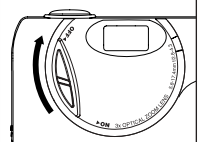

#### GETTING STARTED

#### **Setting the Date**

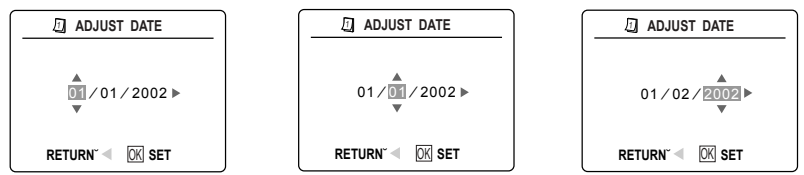

- 1. Press the joystick  $\rightarrow$  to highlight the month, day or year.
	- The selection will blink when it is highlighted.
- 2. Press the joystick  $\uparrow \downarrow$  to change the number in the blinking position until you reach the desired setting.
- 3. Press  $\textcircled{\tiny{\textcircled{\tiny{M}}}}$  to set the date.

#### **Note:**

• If the battery is removed or dead for more than 4 minutes, the date will return to its default setting. When you power on the camera again, the "Set Date/Time" message will flash on LCD. You can either reset date/time by manually changing it in the Setup menu (p.37), or skip the date & time setting by pressing the shutter button once.

#### **Setting the Time**

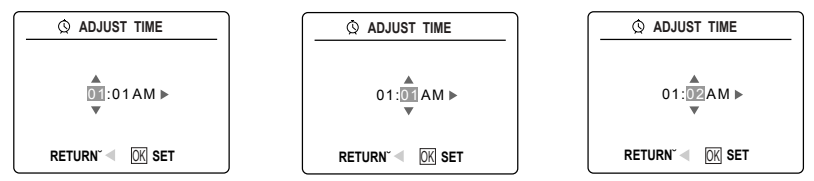

The time is displayed in hour, minute format.

- 1. Press the joystick  $\rightarrow$  to highlight the hour (HH), minutes (MM) or AM/PM.
	- The selection will blink when it is highlighted.
- 2. Press the joystick  $\uparrow \downarrow$  to change the selection in the blinking position until you reach the desired setting.
- 3. Press @ to select.

#### **Note:**

The time can be displayed in a 12-hour or 24-hour format. Please go to p.37 to change this setting.

If the battery is removed or dead for more than 4 minutes, the time will return to its default setting. When you power on the camera again, the "Set Date/Time" message will flash on LCD. You can either reset date/time by manually changing it in the Setup menu (page 37), or skip the date & time setting by pressing the shutter button once.

## **Turning the LCD On and Off**

The camera has a 1.5î LCD which can frame subjects for image and video clip capture, review stored images and video clips and to display the current camera settings.

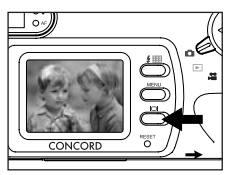

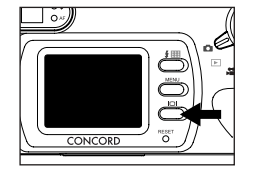

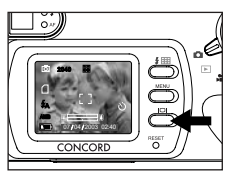

1. Use the  $($   $\Box$ ) button to toggle the LCD mode. The LCD mode changes each time the button is pressed as follows:

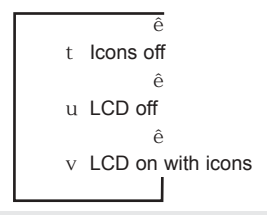

**Note:** In order to save battery power, you may turn off the LCD display.

## **SETTING THE CAMERA'S OPERATIONAL MODE**

The camera has 3 operational modes Camera Mode, Review Mode and Video Clip Mode.

1. To change the camera operational mode, slide the mode dial back and forth.

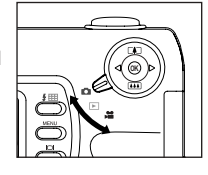

**Review Mode** Use the review mode setting to browse through images and video clips or to delete images from the internal memory or memory card.

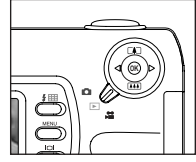

## **Camera Mode**

Use the camera mode setting to take pictures or to customize your camera settings for picture taking.

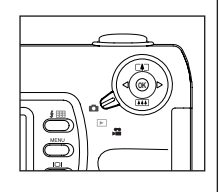

**M** Video Clip Mode Use video clip mode to capture video clips.

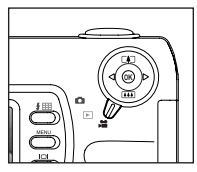

## **TAKING A PICTURE WITH THE VIEWFINDER**

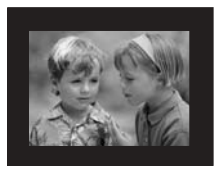

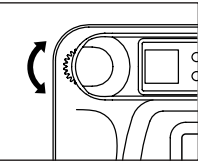

Diopter Adjusting

#### *Taking a picture with the viewfinder:*

- 1. Turn the camera on.
- 2. Set the camera to  $($   $\overline{0}$  $)$  Camera Mode.
	- The LCD can be switched off to conserve battery power by pressing the  $($   $\Box$ ) button.
- 3. Frame the subject in the viewfinder.
	- If the subject appears blurry, adjust the viewfinder focus by turning the diopter wheel.
- 4. Press the **shutter** button half-way to activate the auto-focus until the green AF LED stops blinking. (For information on Focus Lock, please go to p.14) (fig.1.1)
- 5. Press the **shutter** button fully to capture the image. (fig.1.2)
	- The camera will beep when the image is captured if sound is activated.
	- The camera will make a click sound.

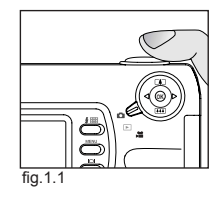

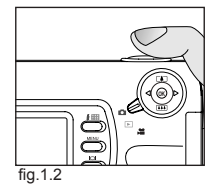

## **FLASH READY LED**

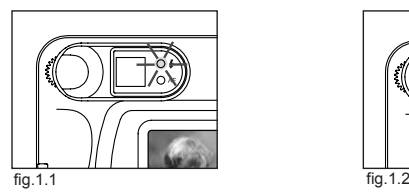

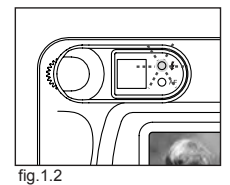

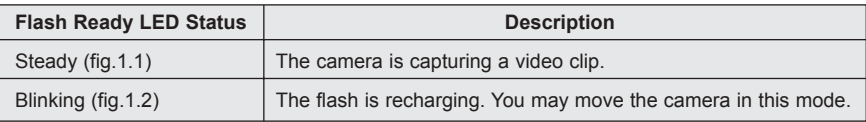

**Note:** Do not power the camera off or switch modes while the camera is capturing or storing a picture or video clip to prevent corrupting the picture or video clip being stored.

## **TAKING A PICTURE WITH THE LCD**

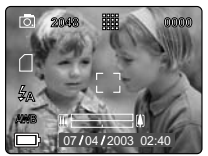

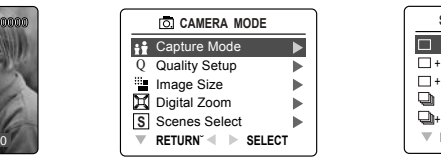

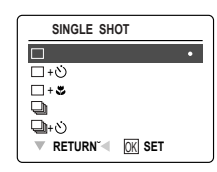

#### *Taking a picture with the LCD:*

- 1. Set the camera to ( $\textcircled{\textcircled{\small{2}}}$ ) camera mode.
- 2. Frame the subject in the LCD.
- 3. Press the shutter button half-way to activate the auto-focus lock until the green AF LED stops blinking. (For more information on Focus Lock, please go to p.14) (fig.1.1)
- 4. Press the shutter button fully to capture the image. (fig.1.2)
	- The camera will beep when the image is captured if sound is activated.
	- The camera will make a click sound.
	- A preview of the image will be displayed on the LCD for 1 second and the picture counter number displayed in the LCD will be updated.

**Note:** The number showing on the frame counter can vary with the change of quality and resolution setting. Please refer to p.22 (Image Resolution) for details

## **AUTO-FOCUS LOCK**

This feature can be used to freeze the focus when the subject is not located in the center of the picture.

#### *To use the focus lock:*

- 1. Position the subject in the center of the frame located in the LCD. (fig.1.1)
- 2. Press the **shutter** button half-way. (fig.1.2)
	- When the shutter button is pressed halfway, the auto-focus feature will be activated and the Auto Focus (green) LED will display the status of the auto focus lock.

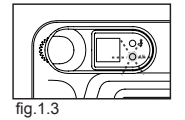

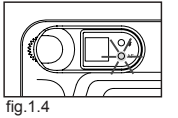

- 3. Recompose your picture. (fig.1.5)
	- Keep the shutter pressed half-way while recomposing the picture.
- 4. Press the **shutter** button fully to capture the picture. (fig.1.6)

**Photography Tips:** To get better focus, please follow advise below:

1. If there are several subjects at different distances within the focus lock area,

recompose the picture by moving the camera slightly.

- 2. If there is no color contrast, recompose the picture with a subject that contains more color.
- 3. If there is insufficient lighting, increase the lighting in the surrounding area.

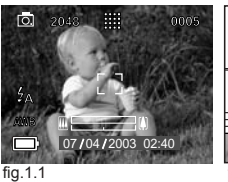

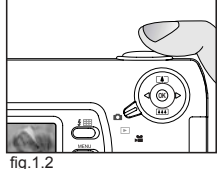

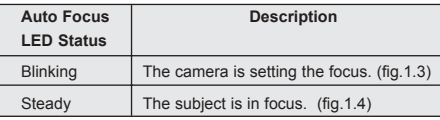

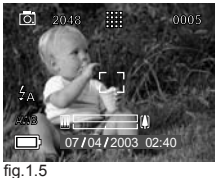

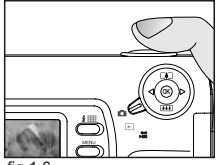

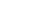

fig.1.6

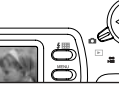

**OK**

fig.1.1

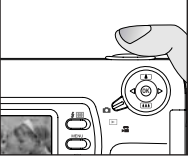

fig.1.2

14

### **SETTING THE FLASH**

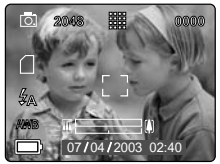

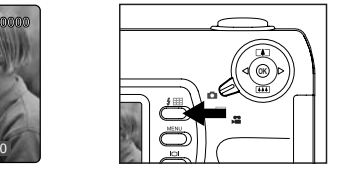

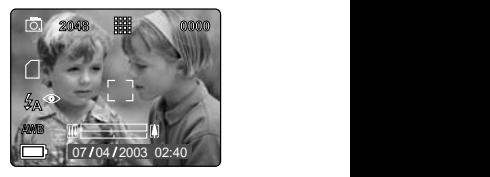

#### *How to set the flash:*

1. Press the Flash button next to the LCD repeatedly until the desired mode appears on the LCD.

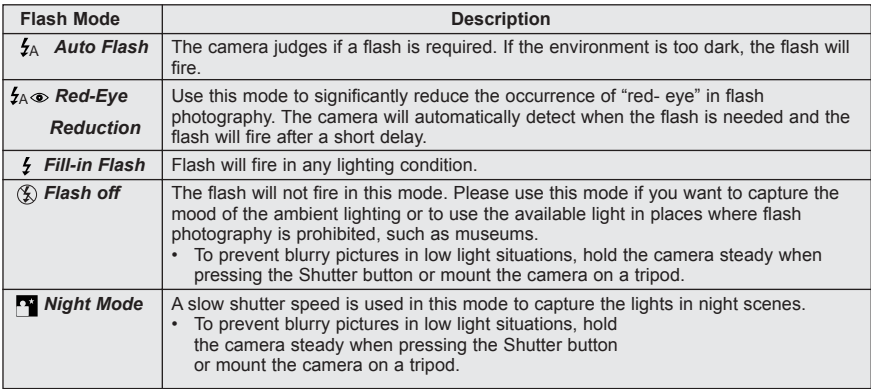

**Note:** The flash needs to recharge after it is fired. If the Shutter button is pressed while the flash is charging, the Flash Ready LED will blink. Please wait a few moments and press the Shutter button again to take a picture.

## **TAKING A PICTURE WITH OPTICAL ZOOM**

The camera can use up to 3x optical zoom to take pictures.

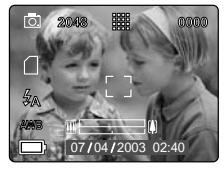

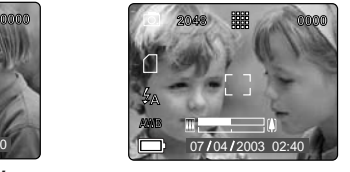

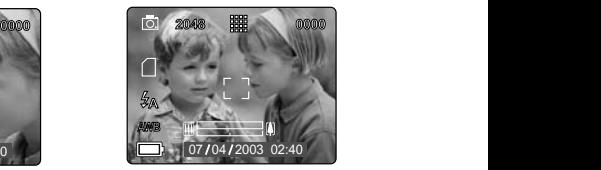

#### *How to use optical zoom:*

- 1. Press the joystick  $\uparrow$  towards the ( $\uparrow$ ) tele position. The zoom bar will display the zoom position on the LCD.
- 2. Press the joystick  $\downarrow$  to zoom towards the ( $\uparrow\downarrow\downarrow$ ) wide-angle position.

**Note:** The folded optics allows the lens to be compact and contained in the camera. The lens does not extend while using optical zoom.

## **TAKING A PICTURE WITH DIGITAL ZOOM**

The 4x digital zoom combined with the 3x optical zoom can give up to 12x magnification to your pictures.

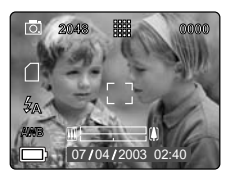

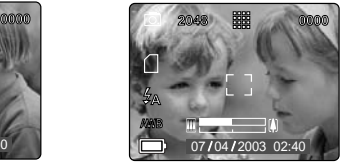

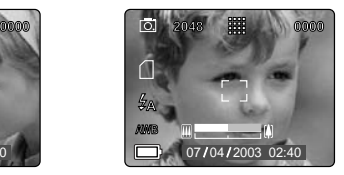

#### *How to use digital zoom:*

- 1. At the maximum optical zoom level, continue to press the joystick  $\uparrow$  until the digital zoom is activated.
	- There will be a short delay before the digital zoom is activated.
	- The zoom bar will turn orange when digital zoom is being used.

#### **Photography Hints -**

Hold your camera steady or use a tripod while using Digital Zoom to prevent blurriness in the photograph due to camera movement.

Also, please note that the image quality may degrade slightly with digital zoom.

**Note:** The digital zoom can only be monitored with the LCD and not through the optical viewfinder.

#### **Activating/Deactivating Digital Zoom**

The digital zoom feature can be turned off by following the steps below.

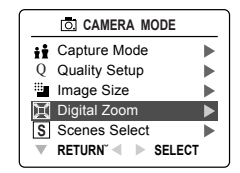

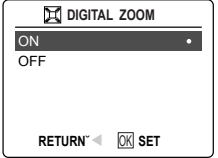

#### *How to activate or deactivate Digital Zoom:*

- 1. In Camera Mode, press **MENU** to display the Main Menu.
- 2. Press the joystick  $\downarrow$  until Digital Zoom is highlighted, then press the joystick  $\rightarrow$  to enter its submenu.
- 3. Press the joystick  $\downarrow$  to highlight Off or On.
	- The default setting for this is On.
- 4. Press <sub>(®)</sub> to select.

## **USING THE MAIN MENU IN CAMERA MODE**

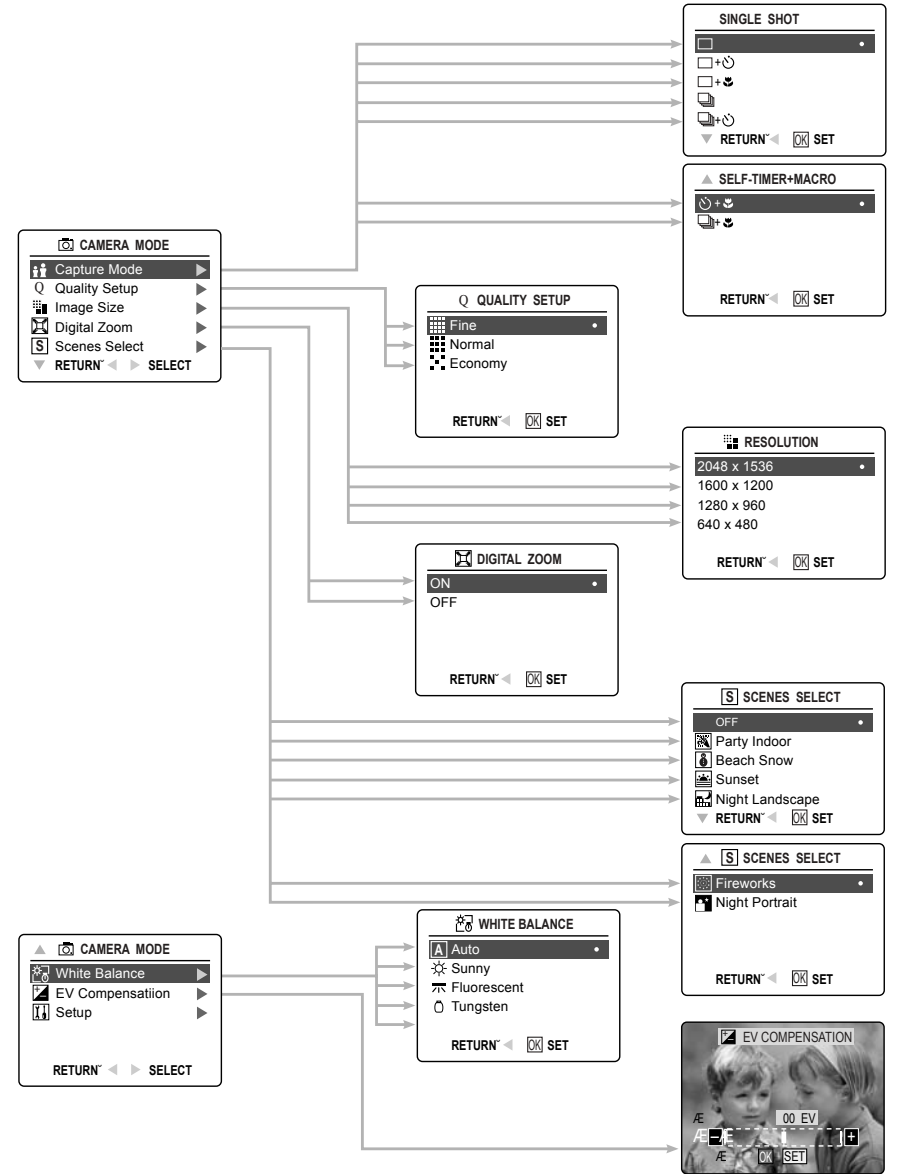

## **USING THE MAIN MENU IN CAMERA MODE**

Follow the steps below to set the advanced shooting options in the camera through the Main Menu.

#### *Using the (* $\odot$ *) Main Menu:*

- 1. Turn the camera on.
- 2. Set the mode dial to  $($   $\overline{0}$ .).
- 3. Press **MENU** to display the main menu.
- 4. Press the joystick  $\uparrow \downarrow$  until the desired option is highlighted.
- 5. Press the joystick  $\rightarrow$  to enter the submenu.
- 6. Press the joystick  $\uparrow \downarrow$  in the submenu to toggle between the options.
- 7. Press  $\omega$  to make a selection.
	- All selections will be marked by a red dot.
- 8. To return to the previous menu, press the joystick  $\leftarrow$ .
- 9. To exit the menu at any time press the **MENU** button.

## **CAPTURE MODE OPTIONS**

The capture mode menu has 7 features to choose from for taking pictures.

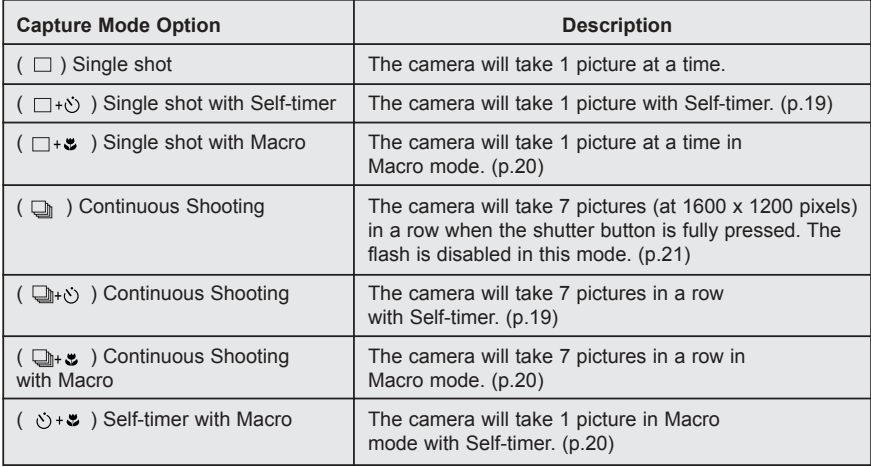

**Note:** Flash will be deactivated in continuous shot.

## **SELF-TIMER**

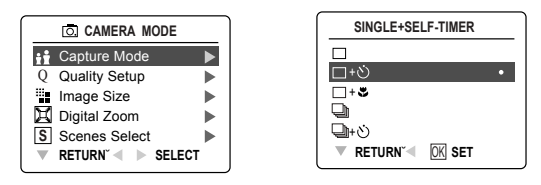

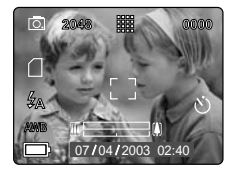

#### *How to use self-timer:*

- 1. In  $\left(\begin{array}{c} 0 \\ \hline \end{array}\right)$  Camera Mode, press **MENU** to display the main menu.
- 2. Press the joystick  $\rightarrow$  to enter capture mode.
- 3. Press the joystick  $\quad$  to highlight:
	- $(\Box + \Diamond)$ ) Single Shot with Self-timer
	- $\left(\begin{array}{cc} \Box_{\mathbb{H}}\mathfrak{c} \setminus \end{array}\right)$  Continuous Shot with Self-timer

OR

- $(y_1, \ldots)$  Self-timer with Macro
- 4. Press <sub>(ok)</sub>.
- 5. Place the camera on a flat surface or tripod.
- 6. Use the LCD to compose the picture, and then press the **Shutter** button to activate the self-timer.

The Self-timer LED will blink for 10 seconds and then the image will be captured.

#### **Note:**

- The self-timer is automatically deactivated once the image is taken.
- To deactivate the self-timer before taking a picture, follow the steps above and highlight another option in the Capture Mode menu.

#### **Photography Hints -**

Since the Self-timer LED indicator on the front of the camera flashes, you have time to join in the photograph and know when the camera is done taking a picture when the Self-timer LED light stops blinking.

## **MACRO MODE**

This mode enables the camera to capture pictures in close distances.

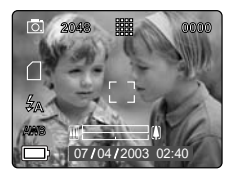

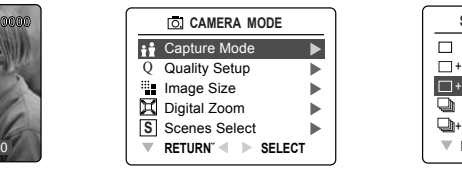

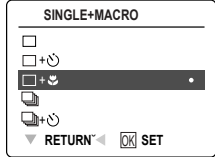

#### *Setting Macro Mode:*

- 1. In the ( $\overline{0}$ ) main menu. Press the joystick  $\rightarrow$  to enter the capture mode submenu.
- 2. Press the joystick  $\downarrow$  to highlight:
	- $(\Box + \circlearrowright)$  Single shot with Macro
		- $(\Box_{\mathbb{H}} \circ)$  Continuous shot with Macro

OR

- $( \circ )$  +  $\bullet$  ) Self-timer with Macro
- 3. Press o<sub>®</sub> to enter the mode

The Macro icon ( $\bullet$ ) will be displayed on the LCD.

#### *Taking a picture in Macro Mode:*

- 1. Frame the subject in the LCD.
	- The minimum shooting distance can vary based on the zoom position.
	- In the (  $\triangle 44$  ) wide-angle position, you can get as close as 0.1m(3.9 inches).
- 2. Press the **shutter** button half-way to activate the focus until the green AF LED stops blinking.
	- You can monitor the focus range through the LCD.
- 3. Press the **shutter** button fully to take the picture.

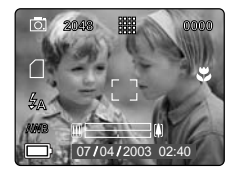

## **CONTINUOUS SHOOTING**

This feature enables the camera to capture a continuous series of pictures while the shutter button is pressed down.

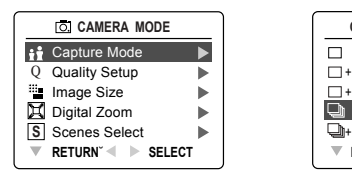

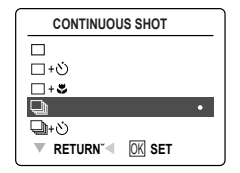

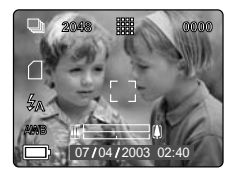

#### *Using Continuous shooting:*

- 1. In the ( $\overline{0}$ ) Main Menu, press the joystick  $\rightarrow$  to enter the Capture Mode submenu.
- 2. Press the joystick  $\downarrow$  until Continuous Shot is highlighted, then press joystick to enter the mode.
- 3. Frame the subject in the LCD screen and press the **shutter** button half-way to activate the focus until the green AF LED stops blinking.
- 4. Press the **shutter** button fully to capture the pictures.
	- The camera will capture images at approximately 3 images per second for a maximum of 7 images.

#### **Note:**

- In continuous shooting mode the flash is disabled as the recharging time will slow it down.
- **ï** The camera will only capture the pictures in the 1600 x 1200 resolution setting in this mode.

## **IMAGE RESOLUTION**

Image Resolution determines the size of a captured image. Higher resolution images contain more details and have larger file sizes.

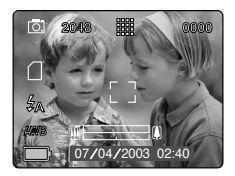

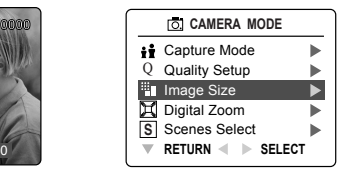

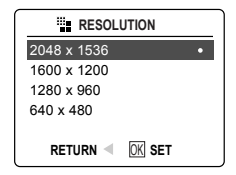

#### *How to change the resolution:*

- 1. When Resolution is highlighted in the ( $\overline{0}$ ) Main Menu, press the joystick  $\rightarrow$  arrow to enter the  $(\frac{m_{\text{max}}}{m})$  Resolution submenu.
- 2. Press the joystick  $\uparrow$  or  $\downarrow$  until the desired setting is highlighted.
- 3. Press  $\circledast$  to select the mode.
- 4. Press **MENU** to return to picture taking mode.

**Note:** Resolution icon will be displayed according to the resolution you have selected. For example, if you selected resolution of 1600 x 1200, '1600' will be shown on the left upper corner of the LCD.

## **IMAGE QUALITY**

The Image Quality setting determines the amount of compression used to reduce the size of the stored image file in order to economize the space in the internal memory or memory card.

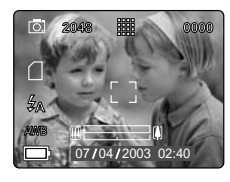

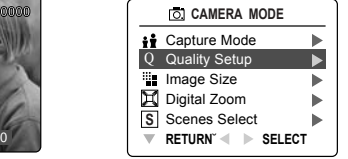

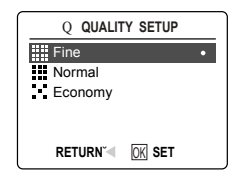

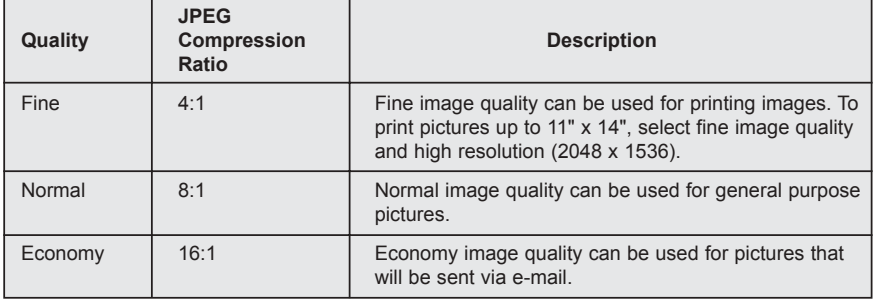

#### *How to change the quality:*

- 1. When (  $\text{Q}$  ) Quality is highlighted, press the joystick  $\rightarrow$  to enter the ( Q ) Quality Setup submenu.
- 2. Press the joystick  $\uparrow$  or  $\downarrow$  until the desired setting is highlighted.
- 3. Press  $\circledast$  to select the Quality mode
- 4. Press **MENU** to return to picture taking mode.

## **WHITE BALANCE**

By default the camera uses Auto White Balance to best reproduce colors under different lighting conditions. For mixed lighting conditions you can use the Auto White Balance.

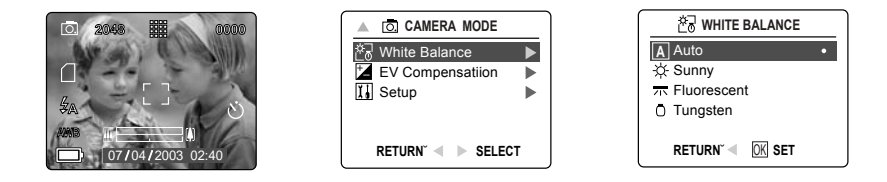

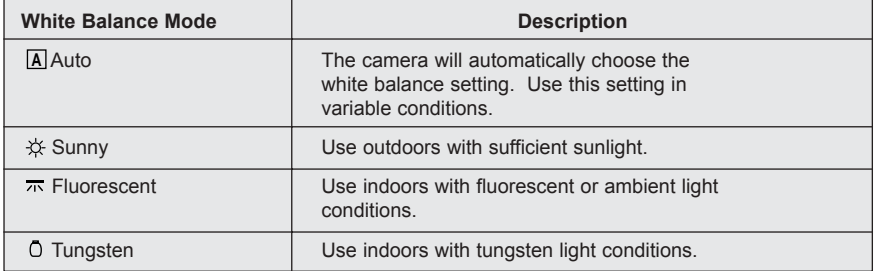

#### *How to change the White Balance:*

- 1. When White Balance is highlighted, press the joystick  $\rightarrow$  to enter its submenu.
- 2. Press the joystick  $\uparrow$  or  $\downarrow$  until the desired setting is highlighted.
- 3. Press  $\circledast$  to select the White Balance mode
- 4. Press **MENU** to return to picture taking mode.

## **EV COMPENSATION**

The camera uses Auto Exposure to give you well exposed pictures under most conditions. If the main subject turned out too light or too dark, you can use the EV Compensation feature to improve the result.

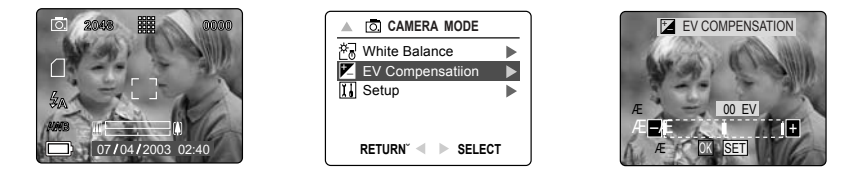

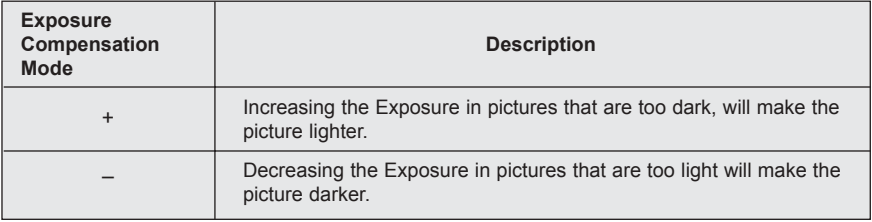

#### *How to use EV Compensation:*

- 1. Press the joystick  $\downarrow$  in the Main Menu until ( $\downarrow$ ) EV Compensation is highlighted.
- 2. Press the joystick  $\rightarrow$  to display the EV Compensation bar on the LCD.
- 3. Press the joystick  $\leftarrow \rightarrow$  to change the EV Compensation between 1.8 to +1.8.
- 4. Press  $\circledast$  to select the desired value.
	- The camera will return to picture taking mode automatically after selecting.

## **SCENE SELECTION**

The default options in the camera can be used in most settings. The scene modes are helpful to quickly optimize the various settings to best capture specific scenes.

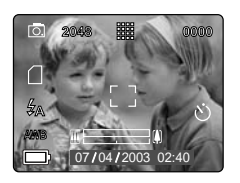

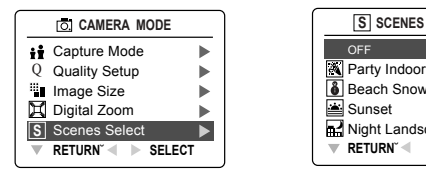

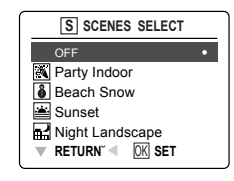

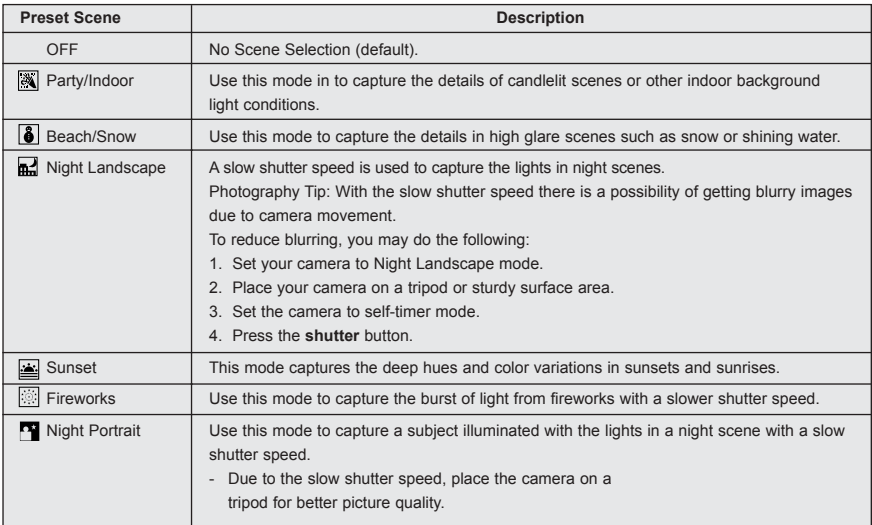

#### *How to set the scene selection:*

- 1. When Scenes Select is highlighted, press the joystick  $\rightarrow$  to enter the its submenu.
- 2. In the Scenes Select menu, press joystick  $\uparrow \downarrow$  to choose between the options.
- 3. Press  $\circledast$  to select the Scene mode.
- 4. Press **MENU** to return to picture taking mode.

**Note:** The scene selection mode will override the flash setting set by the flash button for one picture only.

## **TAKING VIDEO CLIPS**

The camera can capture video clips.

**Note:** Video clips with audio feature is optional and it is available in some models only.

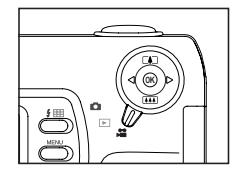

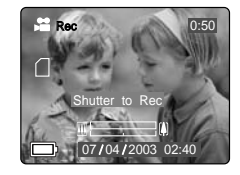

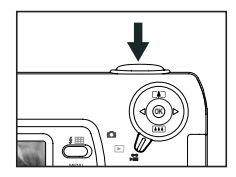

#### *To record a video clip:*

- 1. Slide the Mode Switch to  $($   $\bullet$   $\bullet$   $)$  Video Clip Mode.
- 2. Position the subject in the viewfinder or LCD screen.
- 3. Press the **shutter** button half-way to activate the focus until the green AF LED stops blinking.
- 4. Press the **shutter** button fully to capture a continuous video clip. The time limit is showing on the upper right corner of the screen
	- Internal Memory: The camera can take video clips for 10 seconds only.
	- SD Memory Card: The camera can take video clips until the memory card is full and the recording time remaining will be displayed on the upper right hand corner of the LCD monitor.

#### *To stop recording:*

1. Press the **Shutter** button again to stop recording.

OR

2. The camera will continue recording until the memory limit has been reached.

#### **Video Clip Information**

Resolution: QVGA (320 x 240) Frame rate: 30fps File Format: AVI (Motion Picture)

**Note:** [Transferring Files] will be displayed on the LCD monitor when the camera is storing the video clip.Do not open the battery door or turn the camera off while transferring files, or the video clip may not be stored.

#### **Note:**

- Higher capacity memory cards can take longer video clips.
- The Flash, Menu and LCD on/off buttons are deactivated in this mode.
- The focus and the zoom cannot change during recording.

## **REVIEWING YOUR FILES**

#### **Using Review Mode**

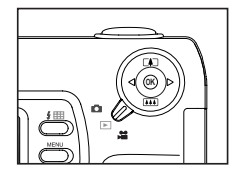

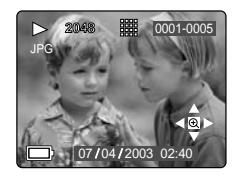

In ( $\Box$ ) review mode, you can review your stored pictures and video clips through the LCD.

#### *Using REVIEW mode:*

1. Slide the Mode Switch towards  $(\Box)$ .

In review mode, the sequence number and the total number of the still pictures and or video clips will be shown on the top right of the LCD. For example, on the illustration above, the '0001-0006' represents the current picture is the first shot, and there are total 6 pictures or video clips.

- 2. Press the joystick  $\leftarrow$  or  $\rightarrow$  to scroll through each file.
- 3. The file type can be found in the upper left hand corner of the LCD.

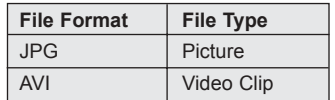

#### **Reviewing Video Clips**

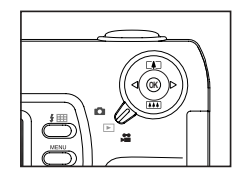

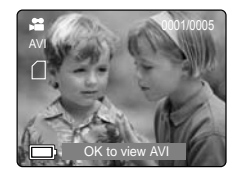

#### *How to review a video clip:*

- 1. In ( $\Box$ ) Review Mode, press the joystick  $\leftarrow$  and  $\rightarrow$  to scroll through the stored pictures and video clips.
	- Only the first image of the video clip is shown.
- 2. When a video clip (AVI) is displayed on the LCD, press  $\circledast$  to play.

## **REVIEWING YOUR FILES**

#### **Enlarging Stored Pictures**

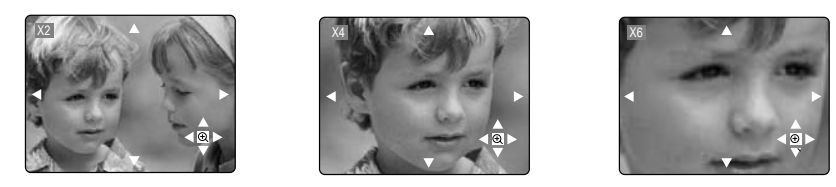

#### *How to enlarge:*

- 1. In ( $\Box$ ) Review Mode, press the joystick  $\leftarrow$  or  $\rightarrow$  to scroll through the stored pictures and video clips.
- 2. While viewing a stored image (JPG), Press  $\circledast$  to use the " Enlargement" feature. Press again to get different magnifications in the following order

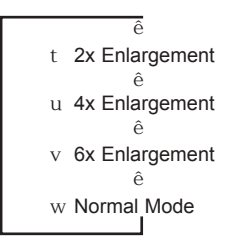

3. In 2x, 4x and 6x mode you may press the joystick  $\uparrow$ ,  $\downarrow$ ,  $\leftarrow$ ,  $\rightarrow$  to navigate in the picture.

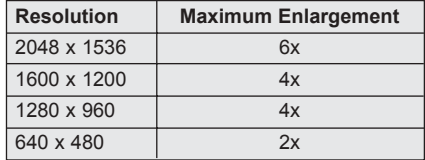

## **USING THE DELETE MENU**

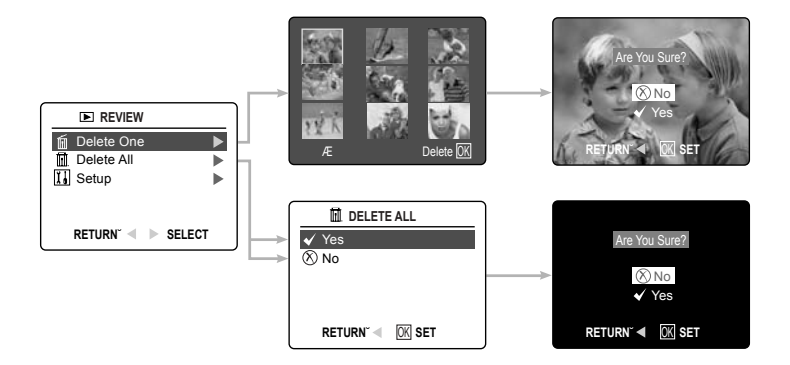

#### *Using the Delete Menu in Review mode:*

- 1. Turn the camera on.
- 2. Set the mode dial to  $($   $\blacksquare$   $).$
- 3. Press **MENU** to display the main menu.
- 4. Press the joystick  $\rightarrow$  to enter the Delete submenu.
- 5. To exit the menu, press the joystick  $\leftarrow$ .
- 6. Press the **MENU** button to return to the  $(E)$  ) Main Menu.

## **DELETING YOUR FILES**

#### **Delete One**

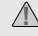

Once a file is deleted, it cannot be recovered.

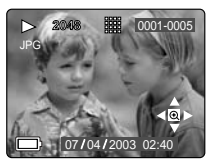

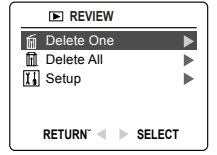

- 1. Set the Mode Dial to the Review Mode.
- 2. Press the joystick  $\rightarrow$  when Delete One is highlighted.
- 3. The next screen will display the stored pictures and video clips as thumbnails. Press the joystick  $\uparrow$ ,  $\downarrow$ ,  $\leftarrow$ ,  $\rightarrow$  to highlight the file you want to delete.
- 4. Press <sub>(®)</sub> to select.
- 5. The next screen will read "Are You Sure?" press the joystick  $\uparrow$ or  $\downarrow$  to highlight No or Yes.
- 6. Press of to select.
	- ï If No is selected, no change will be made, and you will return to the Delete One thumbnail view.
	- If Yes is selected, the selected file will be deleted.
- 7. After selection, the screen will return to thumbnail display mode. Press MENU once to return to the submenu, then press  $\leftarrow$  or MENU again to return to review mode

#### **Delete All**

**!** Once all files are deleted, they cannot be recovered.

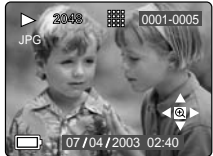

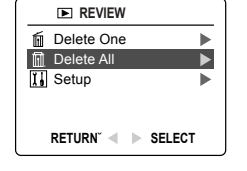

## *How to delete all files:*

- 1. Set the Mode Dial to the Review Mode.
- 2. Press the joystick  $\downarrow$  until Delete All is highlighted and press the joystick  $\rightarrow$ .
- 3. The next screen will read "Are You Sure?" press the joystick or **L** to highlight No or Yes.
- 4. Press of to select.
	- If No is selected, no change will be made, and you will return to the Delete File Menu.
	- If Yes is selected, the next screen will read, "Are you sure?"
- 5. Press the joystick  $\uparrow \downarrow$  to select No or Yes.
	- If No is selected, no change will be made, and you will return to the Delete File Menu.
	- $\cdot$  If Yes is selected, **ALL FILES** will be deleted.
- 6. After selection, the screen will return to thumbnail display mode. Press **MENU** once to return to the submenu, then press  $\leftarrow$  or **MENU** again to return to review mode.

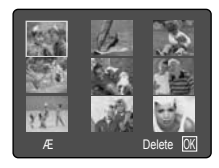

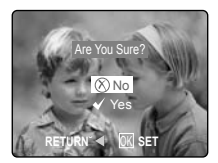

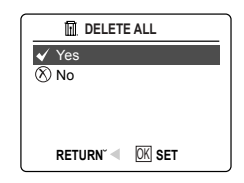

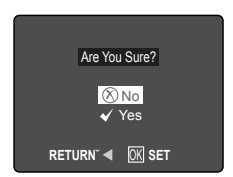

## **USING THUMBNAIL MODE**

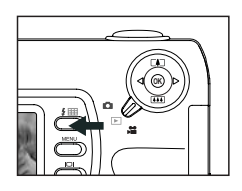

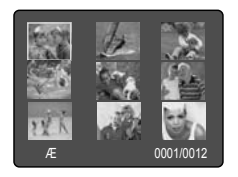

#### *How to view your files:*

- 1. While in Review Mode, press the  $($   $\boxplus$   $)$  button to have nine thumbnail images or video clips appear at once on the LCD display.
- 2. Press the joystick  $\uparrow \downarrow$  to highlight a picture or video clip.
	- When the joystick is pressed up in the top row of thumbnails, the previous 9 files will be displayed
	- When the joystick is pressed down in the bottom row of thumbnails, the next 9 files will be displayed.
- 3. Press the  $\omega_0$  button to view the enlarged picture or video clip.

## **CUSTOMIZING THE CAMERA SETTINGS**

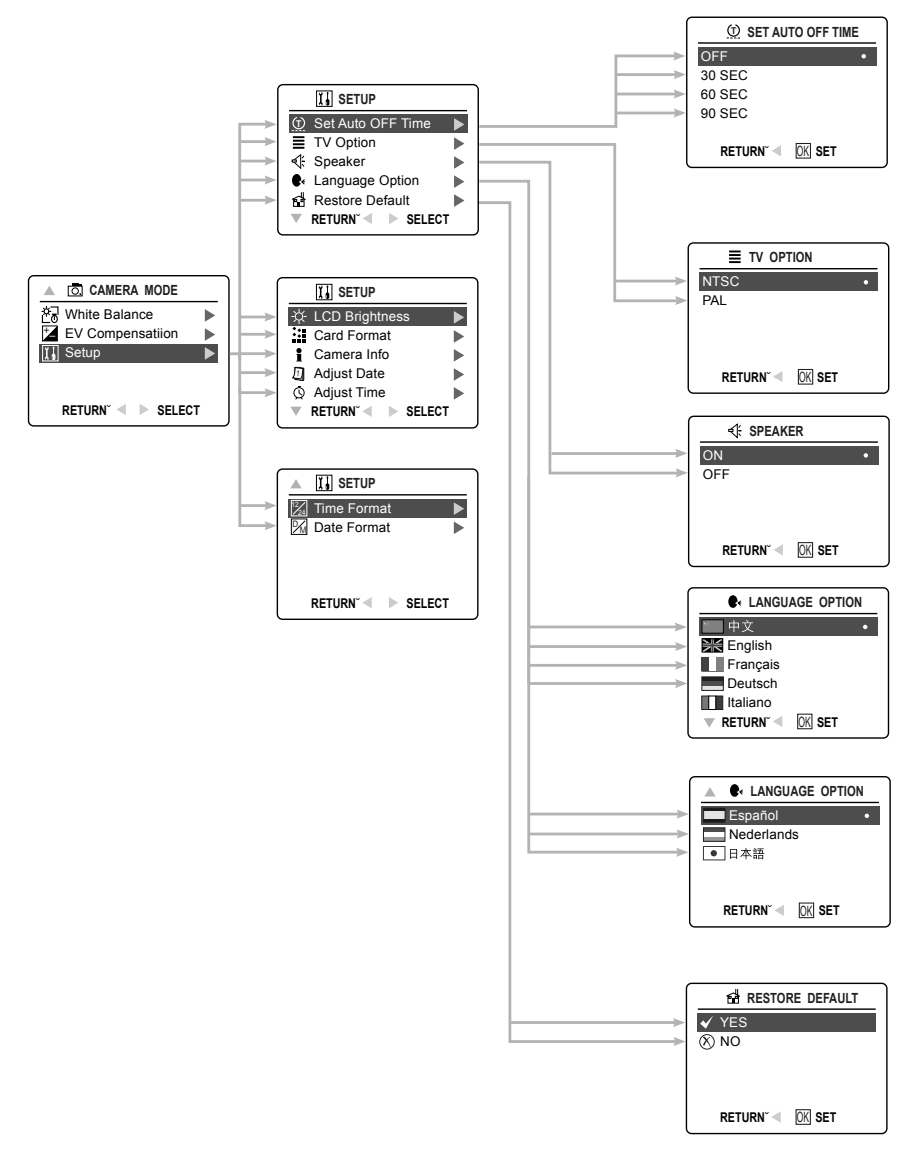

#### **CUSTOMIZING THE CAMERA SETTINGS** $\frac{1}{2}$  LCD BRIGHTNESS **TTI** SETUP - $\blacktriangleright$  ñ- $|| +$ Set Auto OFF Time **T**  $\equiv$  TV Option ь AF **SET** OK Speaker ь **e** Language Option × **CARD FORMAT** Restore Default Þ  $\checkmark$  Yes **RETURN- SELECT**  $\overline{\circledR}$  No **CAMERA MODE TTI** SETUP OK White Balance LCD Brightness **RETURN- SET** Card Format  $\blacktriangleright$  EV Compensatiion  $\overline{X}$  Setup  $\blacktriangleright$ **f** Camera Info ь **CAMERA INFO**  $\blacktriangleright$ Adjust Date 1  $Q$  Adjust Time Þ FW VersionÆ B06 v **FW P/N/E**  2F0049-09 **RETURN- SELECT RETURN- SELECT** 2003 4 28 Date **Æ** CommentÆ EP3 FW **SETUP** -MA4 MA5 PA5 PA6  $\blacktriangleright$ <sup>12</sup><sub>4</sub> Time Format **RETURN**  $\triangleleft$  **IOKI** SET **X** Date Format ь <sup>1</sup> **ADJUST DATE RETURN- SELECT**  $01/01/2002$ OK **RETURN- SET ADJUST TIME**  $01:01$  AM OK **RETURN- SET TIME FORMAT** <sup>12</sup> 24 12 Hours ÷ 24 Hours **RETURN- SET** OK **DATE FORMAT** DD ⁄ MM ⁄ YYYY  $\bullet$ MM ⁄ DD ⁄ YYYY YYYY ⁄ MM ⁄ DD **RETURN- SET** OK

#### *Using the Setup menu:*

- 1. Turn the camera on.
- 2. Set the mode dial to  $(\overline{0}, \overline{0})$  or  $(\overline{1})$ .
- 3. Press **MENU** to display the main menu.
- 4. Press the joystick  $\overline{\downarrow}$  until Setup is highlighted.
- 5. Press the joystick  $\rightarrow$  to enter the Setup submenu.
- 6. In the Setup menu, press the joystick  $\uparrow \downarrow$  to highlight the option you wish to customize.
- 7. Press the joystick  $\rightarrow$  to enter the submenu of the highlighted option.
- 8. Use the joystick to adjust the setting and press  $\circledast$  to select.
- 9. Press the joystick  $\leftarrow$  to return to the previous menu **OR** press **MENU** to exit.

#### **Setup Menu and Features**

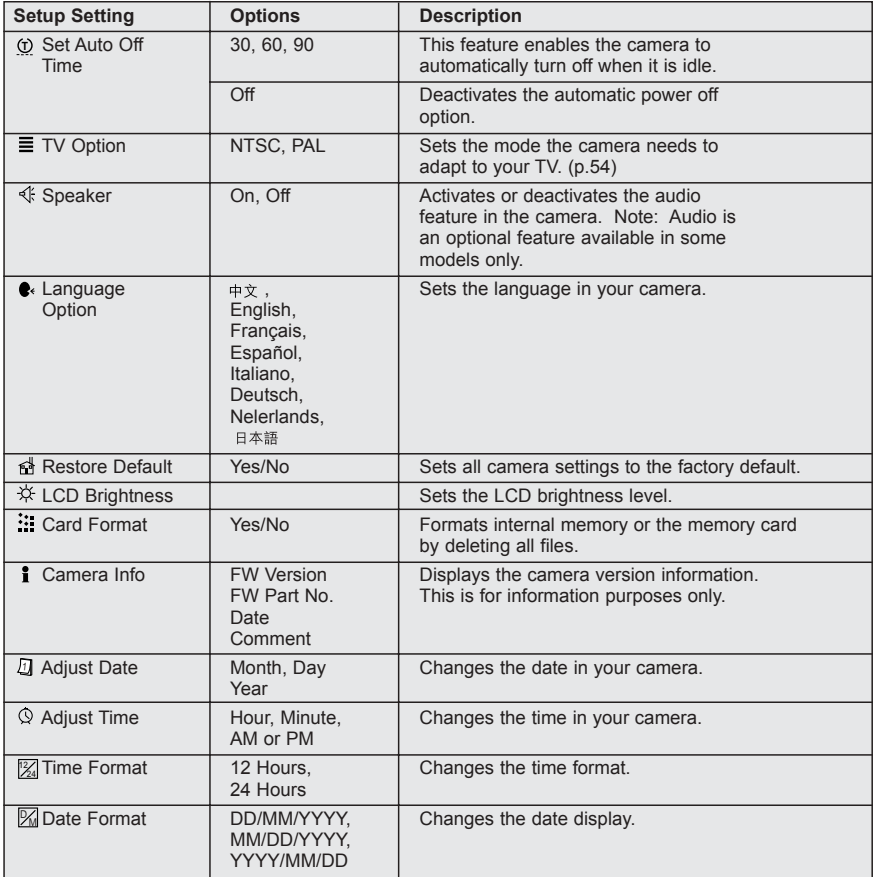

## **CUSTOMIZING THE CAMERA SETTINGS**

#### **SETTING THE AUTO OFF TIME**

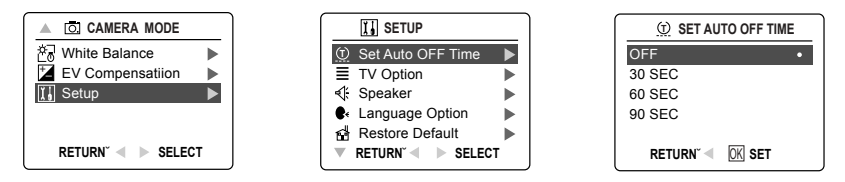

#### **Notes:**

- ï When the camera is in auto off mode, press the **shutter** button to turn the camera back on.
- When the camera automatically turns off, the lens cover will not close automatically. Please turn the camera off manually to close the lens cover.
- The default setting is 30 seconds to conserve battery power.

#### **SETTING THE LANGUAGE**

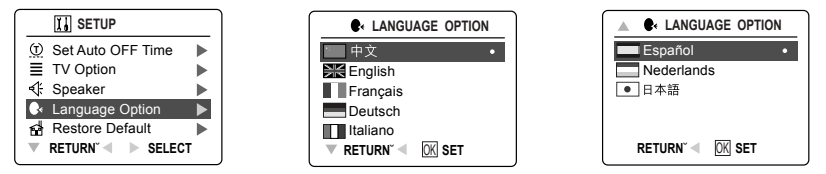

#### *To set the Language:*

- 1. In the Setup menu, press the joystick  $\downarrow$  until Language is highlighted.
- 2. Press the joystick  $\rightarrow$  to enter the Language submenu.
- 3. Press the joystick  $\uparrow \downarrow$  to highlight the desired language.
- 4. Press  $\omega$  to select the language.
	- All menu screens will be displayed in the new language.
	- $\cdot$  To quit the selection, press the **MENU** button or the joystick  $\leftarrow$ .

## **SETTING THE DATE**

- 1. In the Setup menu, press the joystick  $\downarrow$  until Adjust Date is highlighted.
- 2. Press the joystick  $\rightarrow$  to highlight the month (MM), date (DD) or year (YYYY).
	- The selection will blink when it is highlighted.
- 3. Press the joystick  $\uparrow \downarrow$  to change the data in the blinking position until you reach the desired setting.
- 4. Press o<sub>®</sub> to set.

### **Note:**

- The date can be displayed in MM/DD/YYYY; DD/MM/YYYY or YYYY/MM/DD.
- If the battery is removed for more than 4 minutes, the date will return to its default setting.
- ï Set Date/Time! will appear on the LCD when the camera is turned on. Press the **Shutter** button slightly to turn the reminder off.

## **SETTING THE TIME**

- 1. In the Setup menu, press the joystick  $\downarrow$  until Adjust Time is highlighted.
- 2. Press the joystick  $\rightarrow$  to highlight the hour (HH), minutes (MM) or AM/PM.
	- The selection will blink when it is highlighted.
- 3. Press the joystick  $\uparrow \downarrow$  to change the data in the blinking position until you reach the desired setting.
- 4. Press o<sub>®</sub> to set.

## **Note:**

- The time can be displayed in a 12-hour or 24-hour respectively format.
- If the battery is removed for more than 4 minutes, the time will return to its default setting.
- Set Date/Time! will appear on the LCD when the camera is turned on. Press the **Shutter** button slightly to turn the reminder off.

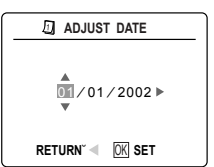

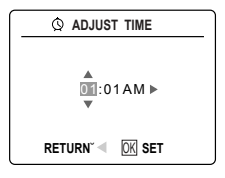

#### **SETTING THE LCD BRIGHTNESS**

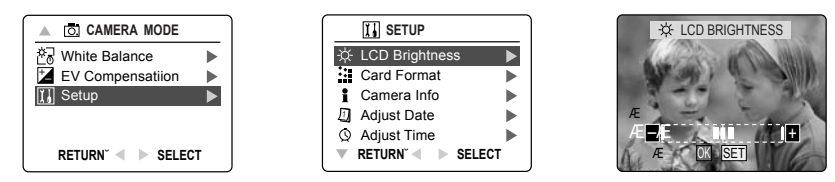

#### *How to set the LCD Brightness:*

- 1. In the Setup menu, press the joystick  $\overline{\mathbf{v}}$  until LCD Brightness is highlighted.
- 2. Press the joystick  $\rightarrow$  to display the LCD Brightness bar on the LCD.
- 3. Press the joystick  $\rightarrow$  /  $\leftarrow$  to adjust the brightness.
- 4. Press on to set.
	- The camera will return to picture taking mode or review mode.

#### **FORMATTING THE INTERNAL MEMORY OR MEMORY CARD**

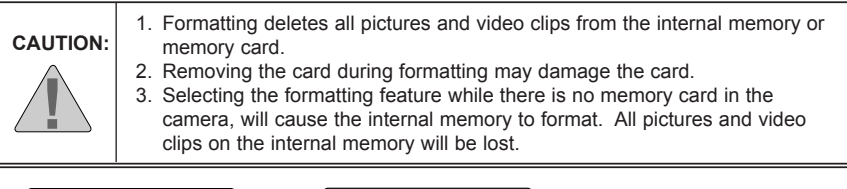

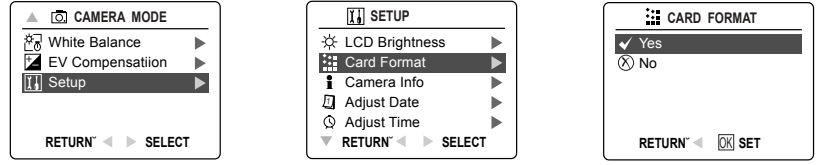

- 1. In the Setup menu, press the joystick  $\bullet$  until Card Format is highlighted.
- 2. Press the joystick  $\rightarrow$  to enter the Format submenu.
- 3. Press the joystick  $\uparrow \downarrow$  to highlight No or Yes.
- 4. Press <sub>(®</sub>) to select.

If No is selected, no change will be made, and you will return to the Main Menu. If Yes is selected, **ALL FILES** will be deleted.

**Note:** If MEMORY ERROR! is displayed on the LCD screen, this indicates that he internal memory or the memory card is corrupted. Please format the memory to continue.

## **RESTORE THE CAMERA TO FACTORY DEFAULT SETTINGS**

#### *To restore the default settings in your camera:*

- 1. Press the joystick  $\rightarrow$  when Restore Default is highlighted in the camera.
- 2. Press the joystick  $\uparrow \downarrow$  to select No or Yes.

When No is selected, no change is made.

When Yes is selected, the Default settings will be restored. Please refer to the table below for the default settings.

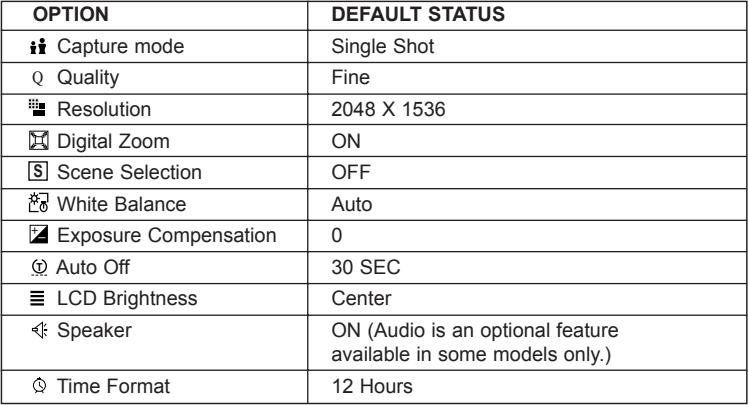

**Note:** After the camera is set to default, the Language, Date and Time menus will appear when the camera is turned on.

## **INSTALLATION GUIDE**

#### **Computer System Requirements**

#### **Windows**

- 133MHz Pentium MMX processor or equivalent (300MHz Pentium II or better recommended)
- Microsoft Windows 98/98SE, Windows Me, Windows 2000 Professional, Windows XP Home / Professional / Media Center
- ï 275MB free hard disk space (extra 30MB for Adobe Acrobat Reader 5 and 65MB for Microsoft DirectX 9.0 if required)
- 64MB of RAM (128MB or more recommended)
- Minimum 800 x 600 display with 16-bit color (1024 x 768 with 24-bit color or better recommended)
- USB Port
- CD-ROM Drive

#### **Macintosh**

- Mac OS 9.0, 9.1, 9.2, 9.3 and X or later
- Power PC-based
- 32MB of RAM
- 640 x 480 display with Thousands of colors (Millions of colors recommended)
- Built-In USB Port

#### **Installation Requirements**

The installer will automatically detect which software applications need to be installed or if they are not necessary. Please read the installation requirements before proceeding with the installation process.

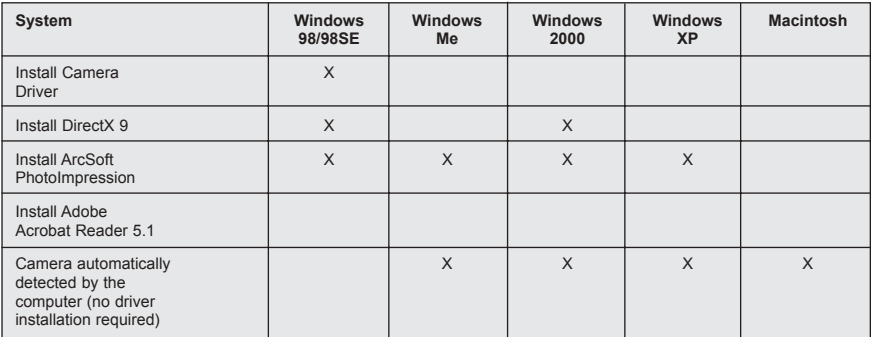

## **USING THE INSTALLER SPLASH SCREEN**

The installer will automatically detect which software applications need to be installed or if they are not necessary. This will be indicated by the buttons on the splash screen that appears when the CD-ROM is inserted into the computer:

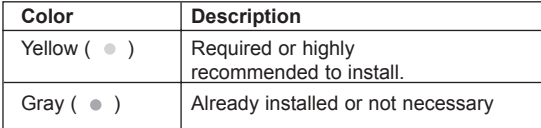

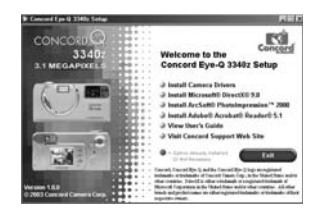

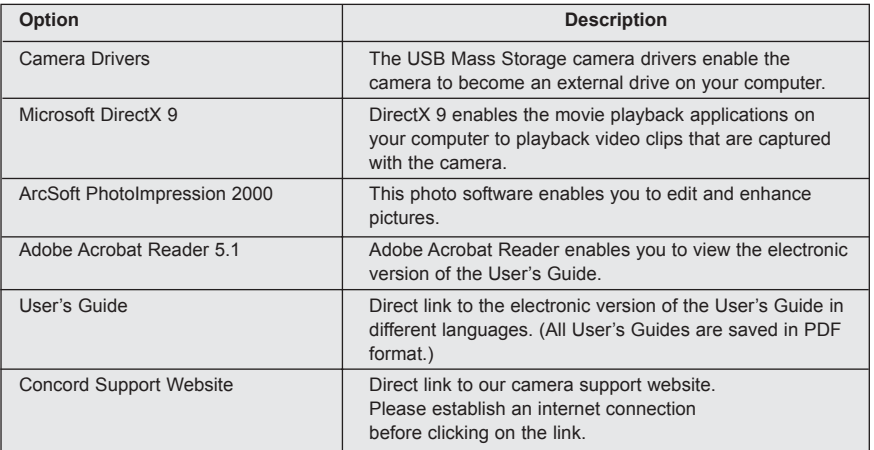

## **FLOW DIAGRAM FOR SOFTWARE INSTALLATION**

To transfer the pictures and video clips from the memory card or the camera internal memory, the camera must be connected to a computer with the provided Mini-USB cable. Additional setup maybe required by some operating systems before connecting the camera to the computer for the first time.

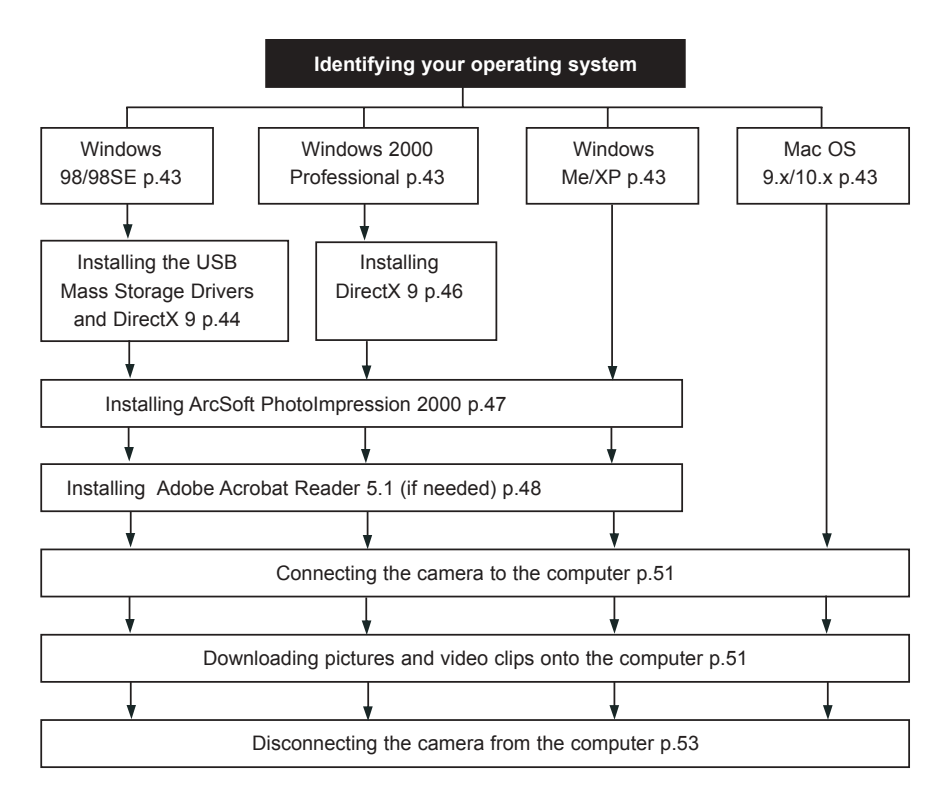

Data transfer may not function correctly if you have one of the operating systems listed below or you are using an add-on USB adapter or USB hub.

- Windows 95
- Windows NT 3.51/4.0
- Mac OS 8.6 or lower
- Home built computer systems or computer systems without a factory installed operating system
- Home installed operating system or upgrade to the operating system.

## **IDENTIFYING YOUR OPERATING SYSTEM**

#### **Windows**

- 1. Right click the **My Computer** icon on your desktop, and go to Properties.
- 2. The System Properties Box will appear. The information about your computer is listed under the system area.
- 3. Confirm that your computer is running one of the following operating systems and proceed to the page in the chart for installation instructions:

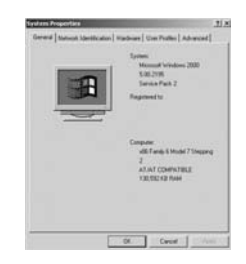

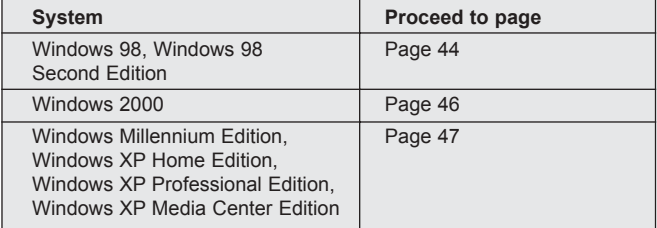

4. Press  $\omega$  to close the window.

If the **My Computer** icon is not on your desktop, click **Control Panel** icon from the Start Menu and double click on the **System** icon to open the System Property Box.

#### **Macintosh**

- 1. In the Apple Menu on the Menu bar, select **About this Computer**.
- 2. A window will appear with the computers operating system version. Confirm that your computer is version 9 or higher.

No installation of software is necessary for Macintosh users, please go to Page 51 to connecting your camera to the computer.

## **INSTALLING THE DRIVER AND DIRECTX 9 - WINDOWS 98/98SE**

**NOTE:** Do not connect the camera to your computer before the camera drivers and Microsoft DirectX 9 installation is completed.

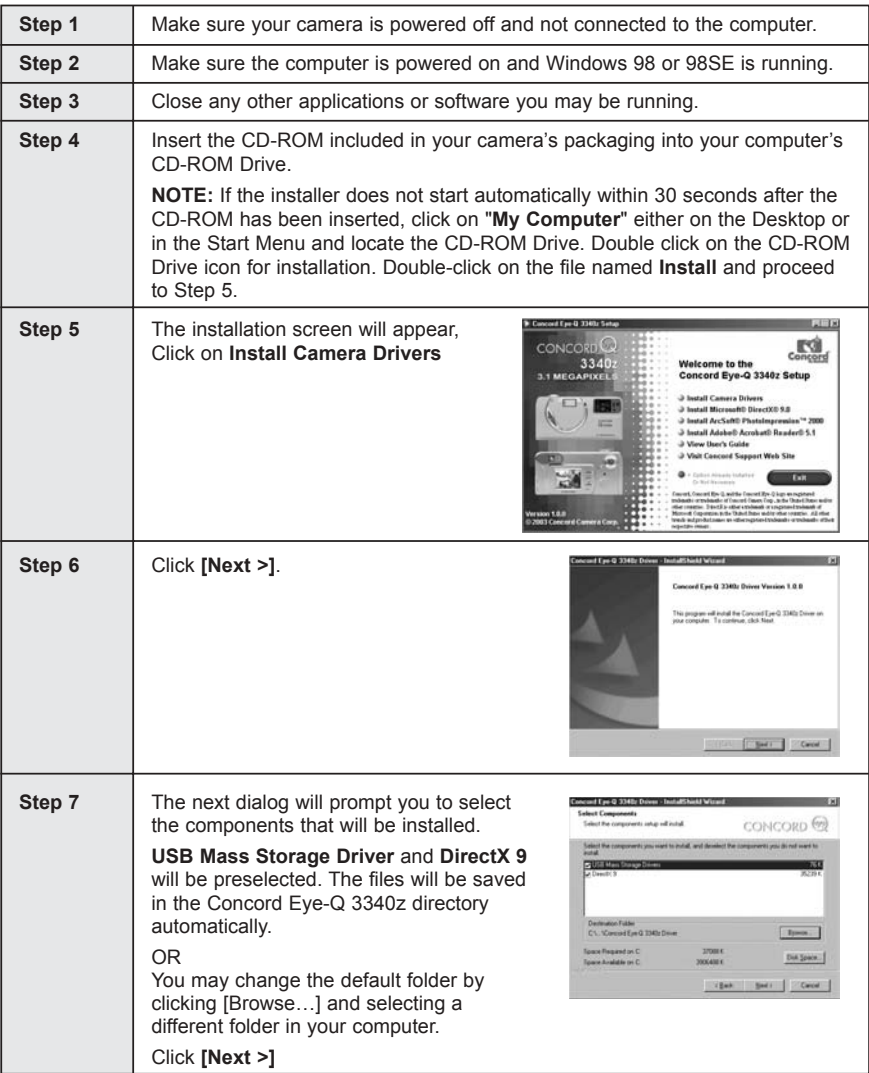

#### INSTALLATION GUIDE

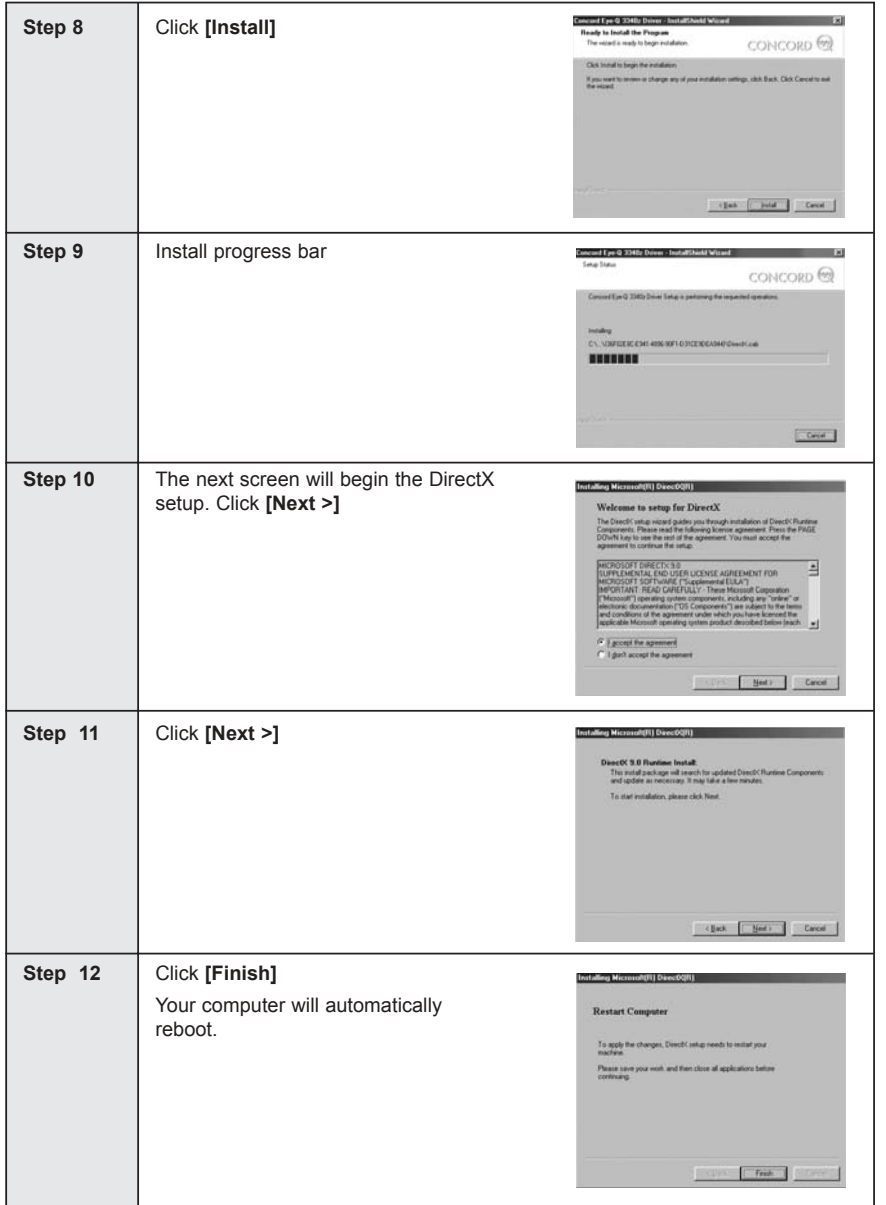

## **INSTALLING DIRECTX 9- WINDOWS 2000**

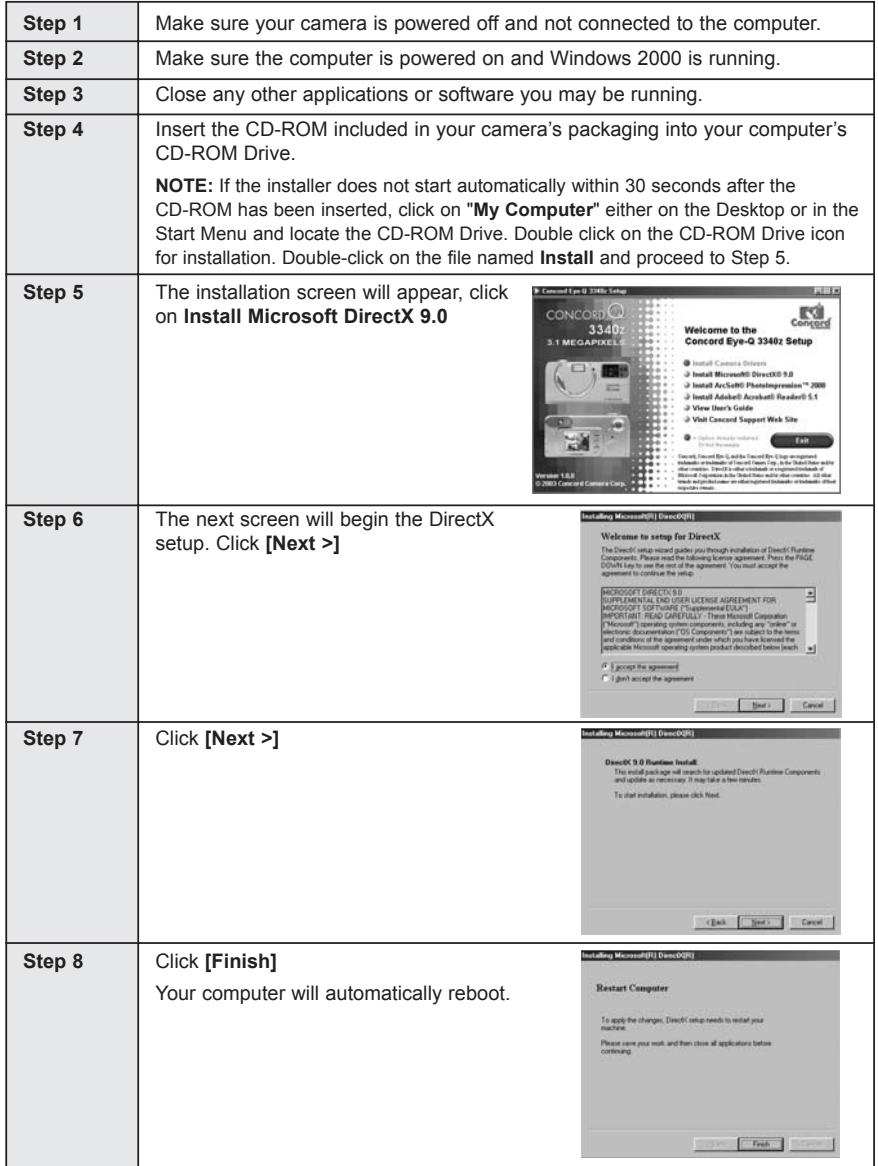

## **INSTALLING ARCSOFT PHOTOIMPRESSION - ALL WINDOWS USERS**

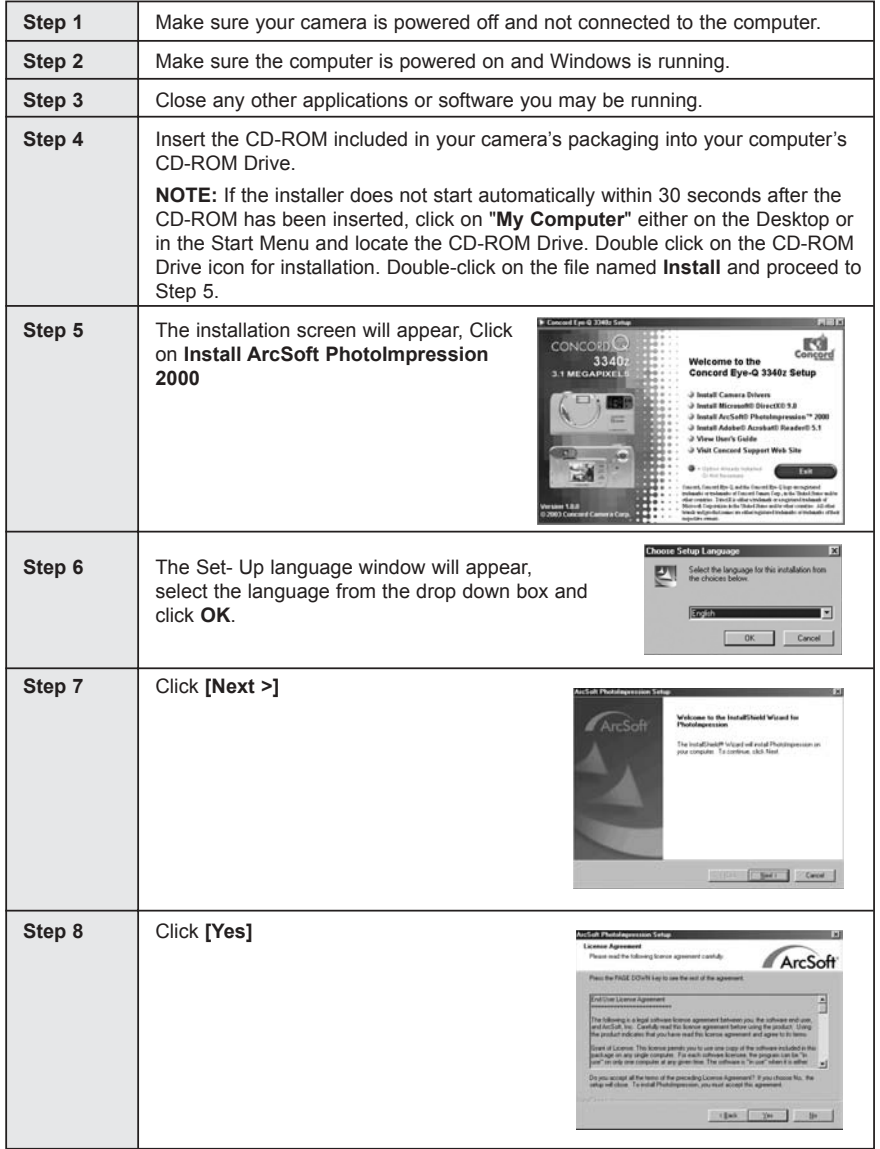

## INSTALLATION GUIDE

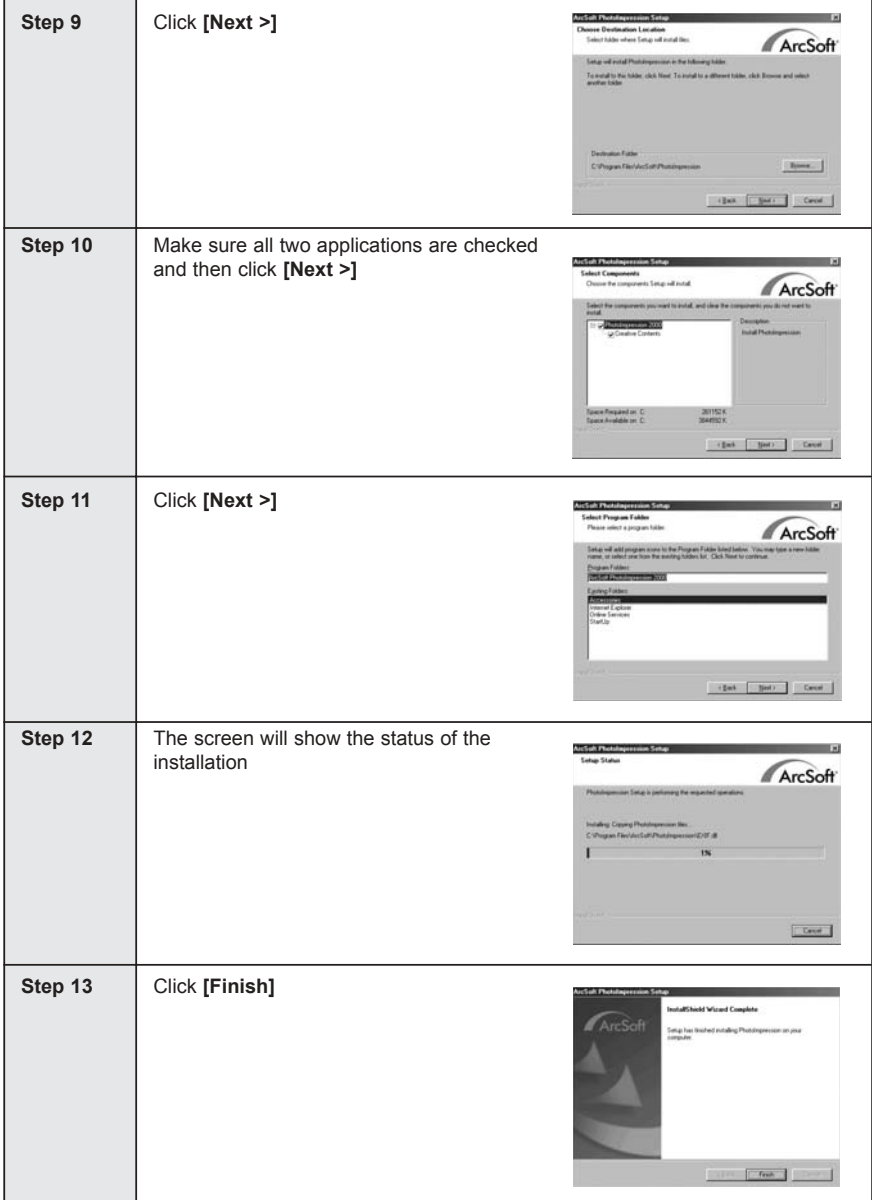

## **INSTALLING ADOBE ACROBAT READER 5.1- ALL WINDOWS USERS (OPTIONAL)**

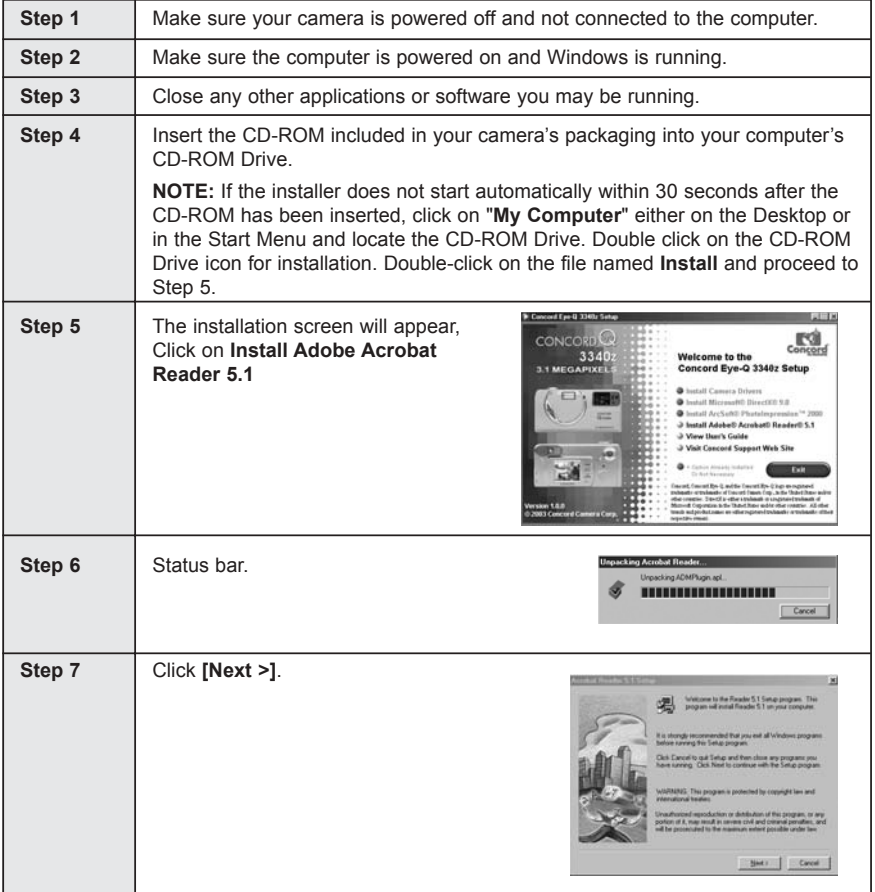

## INSTALLATION GUIDE

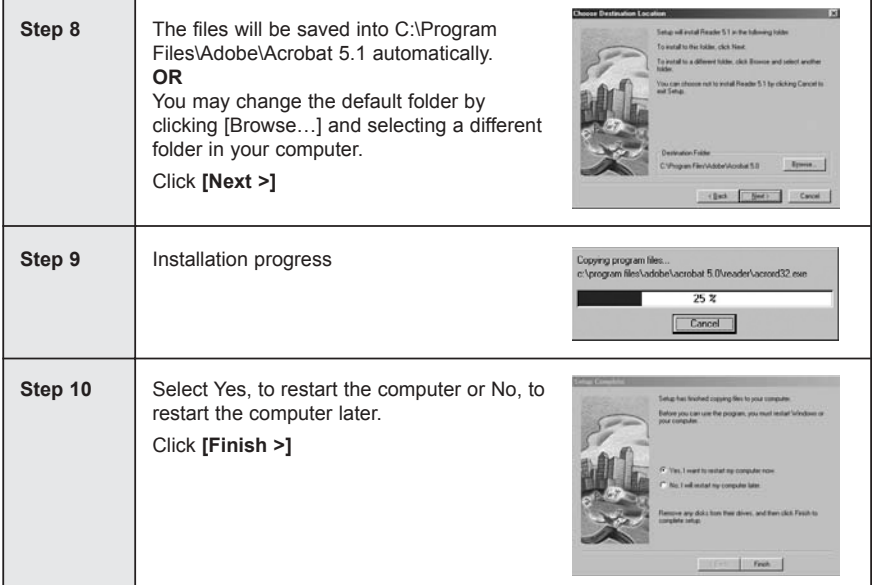

## **CONNECTING THE CAMERA TO THE COMPUTER**

**NOTE:** Do not connect the camera to your computer before the camera drivers and Microsoft DirectX 9 installation is completed.

1. Power the camera off.

The batteries must be in the camera.

- 2. Connect the camera to the computer with the Mini-USB cable provided.
	- Plug the larger end of the Mini-USB cable that is included with the camera into your PC's USB port. (Please refer to your computer's documentation for more information on the location of the USB port.)
	- Plug the small end of the Mini-USB cable into the USB port located in the Cable Connection panel on the side of the camera.

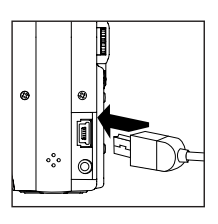

3. When the camera is connected to the computer for the first time, the camera USB Mass Storage driver installation will begin. Please follow the on-screen instructions to complete the installation.

## **DOWNLOADING PICTURES AND VIDEO CLIPS ONTO YOUR COMPUTER**

**Note:** Windows 98/98SE users must install the camera driver first. Page 44

**Note:** Windows 2000 users must install DirectX 9 to view video clips on the computer. Page 46

#### *Downloading files from the camera:*

- Internal memory: Do not insert the memory card.
- Memory Card: Insert the memory card.

**Caution:** Do not attempt to open the battery/memory door to insert or remove the memory card and/or batteries when the camera is connected to the computer.

#### **FOR WINDOWS USERS**

#### *Downloading Pictures and Video Clips onto your computer:*

- 1. Connect the camera to the computer.
- 2. Double-click on My Computer.
- 3. Double-click Removable Disk.
- 4. Double-click DCIM.
- 5. Double-click 100CD330.
	- The stored pictures (JPG) and video clips (AVI) stored in the internal memory or the memory card will be displayed
- 6. Click and drag the files into a directory in your computer to save them.
	- ï To select all files, click Edit > Select all.

#### **FOR MACINTOSH USERS**

- 1. Connect the camera to the computer. (p.51)
	- After a few moments, the external hard drive will appear on the desktop.
- 2. Double-click the "untitled" removable drive that is on your desktop.
- 3. Double-click DCIM.
- 4. Double-click 100CD330.
	- The stored pictures (JPG) and video clips (AVI) stored in the internal memory or the memory card will be displayed.
- 5 . Drag and drop the image you want to save in the computer.
	- To select all files, click Edit > Select all.

**Note:** You may also transfer the stored pictures and video clips on your memory card onto your computer by using a memory card reader (sold separately.)

## **USING ARCSOFT PHOTOIMPRESSION**

#### **Windows Only**

- 1. Connect the camera to the computer. (p.51)
- 2. Launch ArcSoft PhotoImpression software by clicking on Start-Programs-ArcSoft Camera Suite and choosing PhotoImpression from the application list on your screen.
- 3. When the Application opens.
- 4. Click on the [Camera/ Scanner] button.(a)
- 5. Click on the drop-down list under Select Source and choose Concord Camera.(b)
- 6. Click on the Camera/ Scanner Icon. (c)
	- A second window will appear showing the contents (pictures) in the internal memory or the memory card, and options on how to handle them. (d)

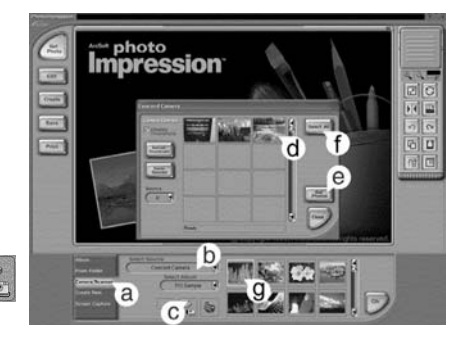

- 7. Select the picture you would like to view, edit or save by clicking on it. The selected image will be highlighted by a border. You may also click on Select All (f) to choose all pictures.
- 8. Click on Get Photos (e).
- 9. The pictures will then be added to your album at the bottom of the application (g). To access these, click CLOSE on the Camera Controls windows. Doubleclic on the thumbnail to open.
- 10.You may now edit, save, print or further enhance your pictures using the buttons on the left hand side of the screen. Please refer to ArcSoft's Software help secton for a tutorial on all the features PhotoImpression offers.

## **UNPLUGGING YOUR CAMERA FROM THE COMPUTER**

#### *Windows 98/98SE:*

- 1. Double-click on My Computer
- 2. Right-click on Removable Disk to display the menu.
- 3. Click on Eject in the menu.
- 4. Unplug the Mini-USB from the camera.

## *Windows ME/2000/XP:*

- 1. Turn the camera off.
- 2. Click once on the "Unplug or Eject Hardware" icon on the right hand side of your task bar. (fig.1.1)
- 3. Select "Stop Concord Eye-Q 3340z USB Mass Storage Device"
- 4. Click [OK] in the "Safe to Remove Hardware" prompt.
- 5. Unplug the Mini-USB from the camera. (fig.1.2)

## *Macintosh:*

- 1. Drag the "untitled" removable drive icon on the desktop to the Trash.
- 2. Unplug the Mini-USB cable from the camera.

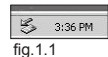

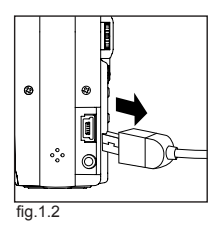

## **TV MODE - VIEWING AND DELETING YOUR FILES ON TV**

The camera allows you to view individual files and record clips on the television. To begin, check your television documentation to determine what video standard you should set your camera to either NTSC or PAL.

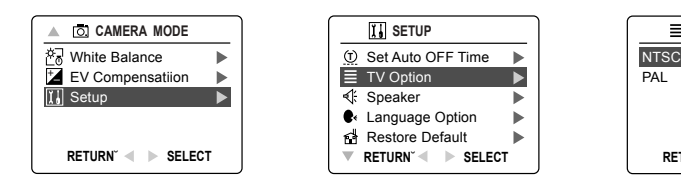

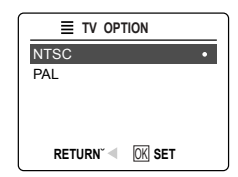

#### *Changing the TV Mode setting:*

- 1. Slide the Mode Switch to  $($   $\overline{0}$ .  $)$ .
- 2. Press **MENU** to view the ( $\overline{0}$ ) Main Menu.
- 3. Press the joystick  $\downarrow$  until Setup is highlighted.
- 4. Press the joystick  $\rightarrow$  to enter the Setup menu.
- 5. In the Setup menu press the joystick  $\downarrow$  until TV is highlighted
- 6. Press the joystick  $\rightarrow$  to enter the TV submenu.
- 7. Press the joystick  $\uparrow \downarrow$  to change the setting to NTSC or PAL.
- 8. Press **MENU** to exit.

**Note:** If the TV is not properly grounded, the camera may malfunction while it is connected to the TV. Press the shutter button OR press the reset button with a pointed object such as a pen, then turn the camera off then back on with the On/Off switch. Please contact your TV service provider for more information on grounding your TV.

## **CONNECTING THE CAMERA TO THE TELEVISION**

#### *Connecting the camera to the television:*

- 1. Connect the TV-Out cable into the jack marked **VIDEO** or **VIDEO IN** on your television.
- 2. Turn on your television.
- 3. Set the television to video mode according to the instructions in the owner's manual. (This is usually channel 3, 4 or AV).
- 4. Turn the camera on by sliding the On/Off Switch.
- 5. Connect the other end of the cable into the VIDEO port located in the cable connection panel. (fig.1.1)

#### *Using the TV as a Live Viewfinder:*

- 1. Connect the camera to the TV.
- 2. Turn the camera on.
- 3. Slide the Mode Switch to  $($   $\circledcirc$   $)$ .
- 4. The TV will become a live viewfinder.

**Note:** You may record your TV Mode session by using your VCR. Please refer to your VCR documentation to learn more about recording.

#### *Reviewing pictures and video clips on your TV:*

- 1. In TV Mode, slide the Mode Switch to  $(\Box)$ .
- 2. Press the joystick  $\leftarrow \rightarrow$  to scroll through the saved pictures and video clips.
- 3. To customize your camera settings and to view more options, press **MENU** to display the TV Menu on the TV screen.
	- The TV menu will display the same Delete menu and Setup menu used in the camera. Please refer to pages 30 and 33 for further information.

#### *Viewing video clips:*

1. When an AVI file is displayed on the TV, press  $\circledast$  to view.

#### **ERROR MESSAGES**

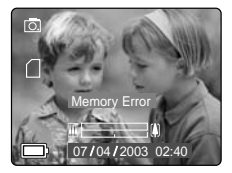

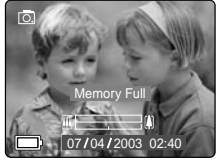

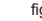

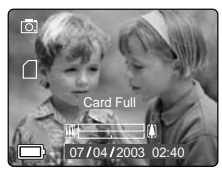

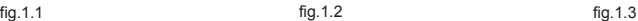

Error Messages on the LCD indicate if the memory is full or if there is a problem with the memory.

**Note:** If the internal memory or the memory card is corrupted, the LCD will read ERROR! The memory needs to be formatted. Please format all files to continue. (Page.38)

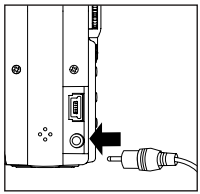

fig.1.1

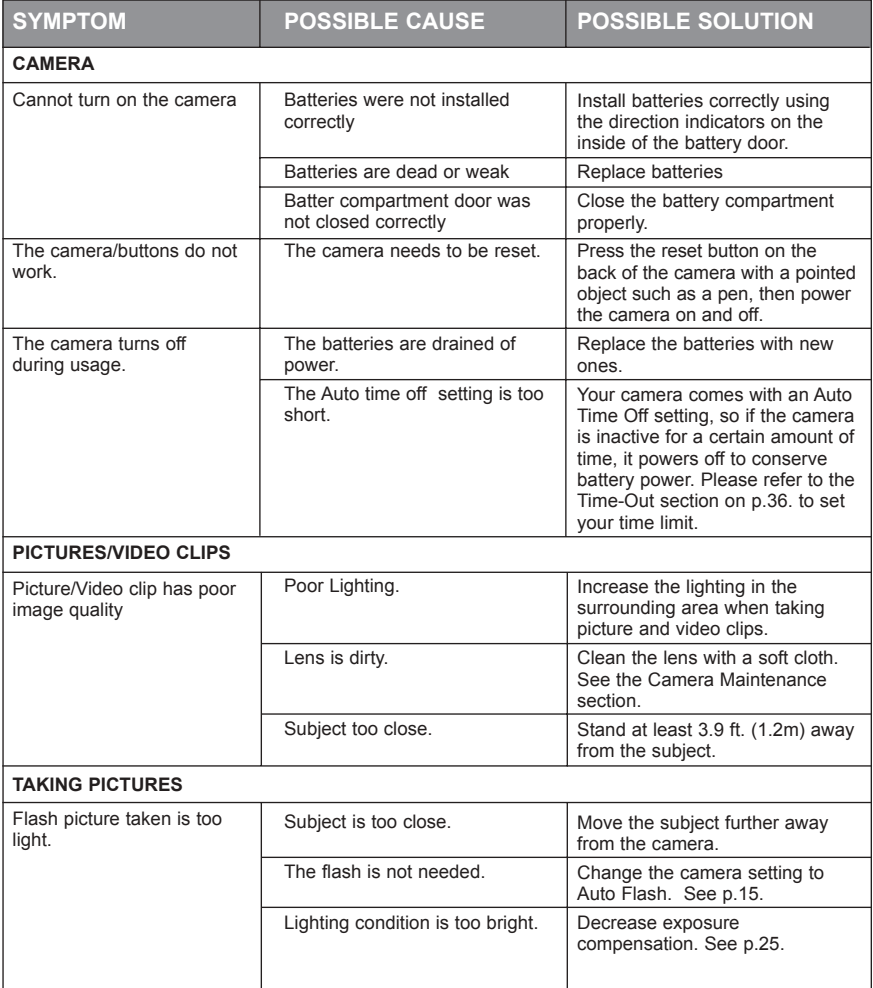

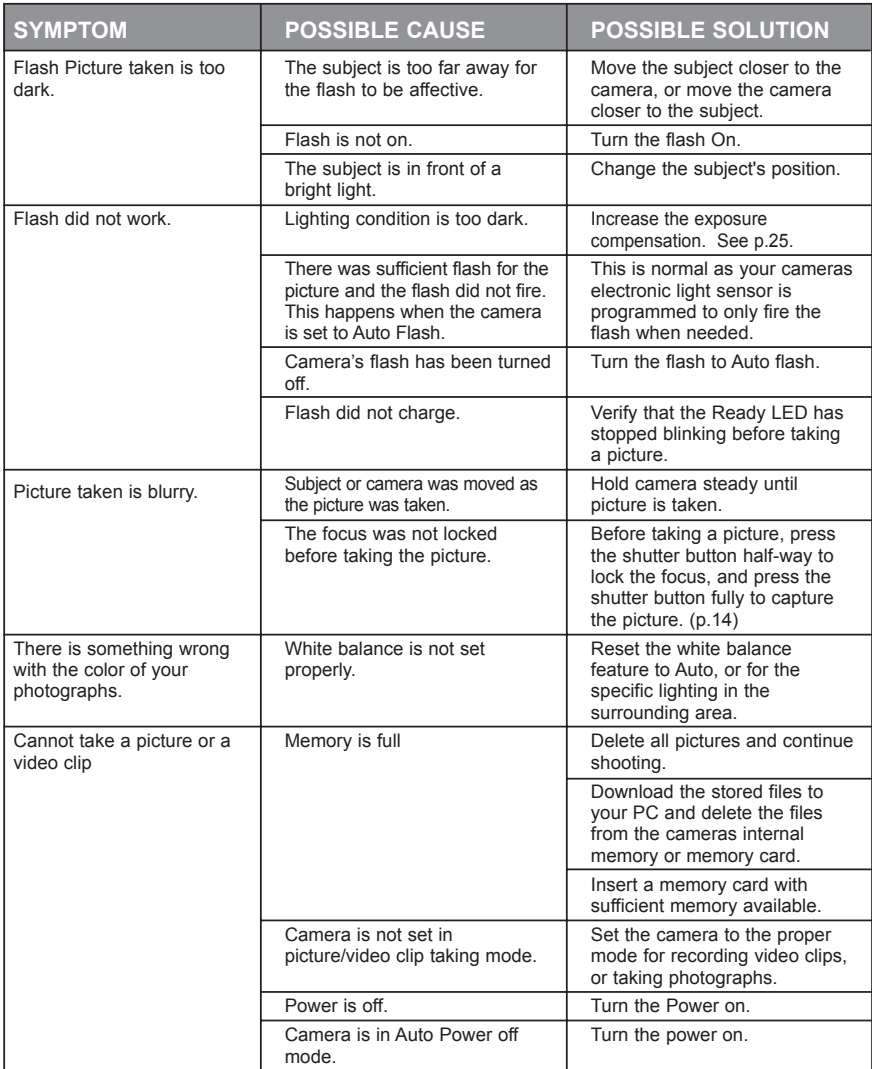

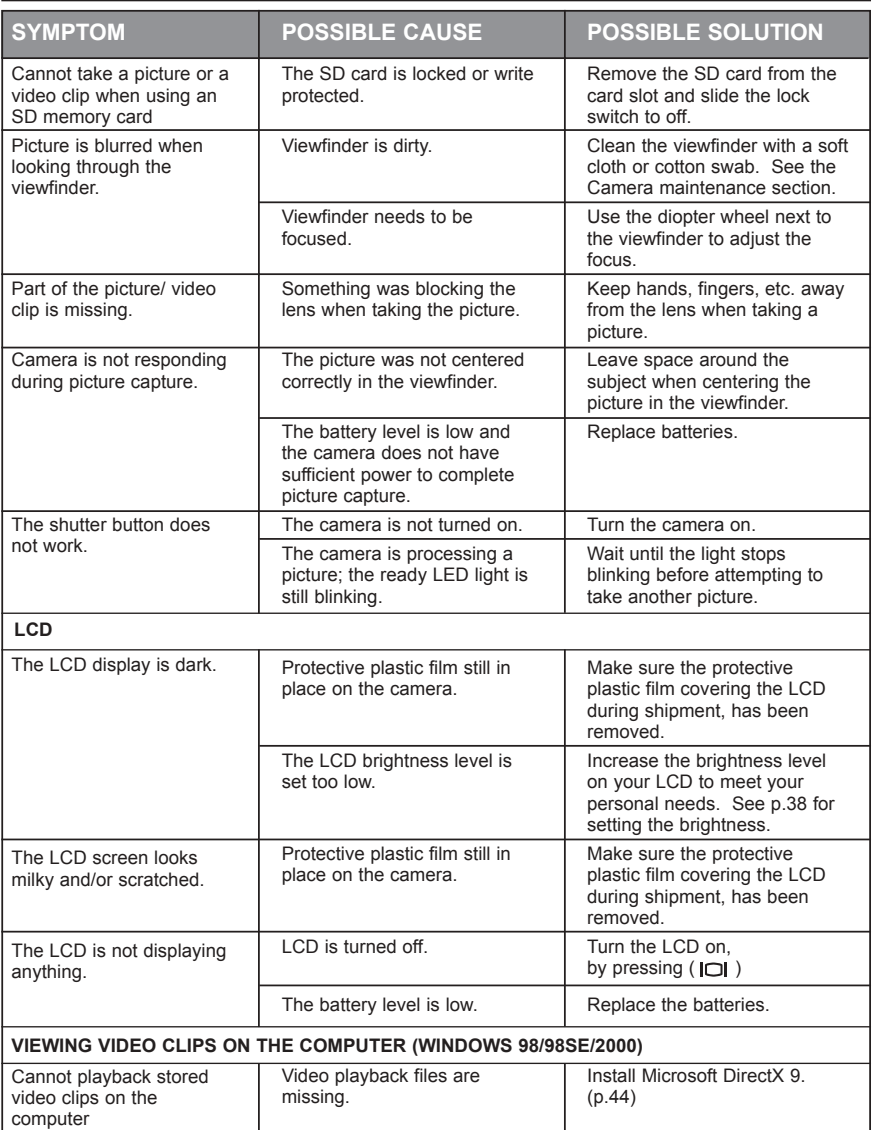

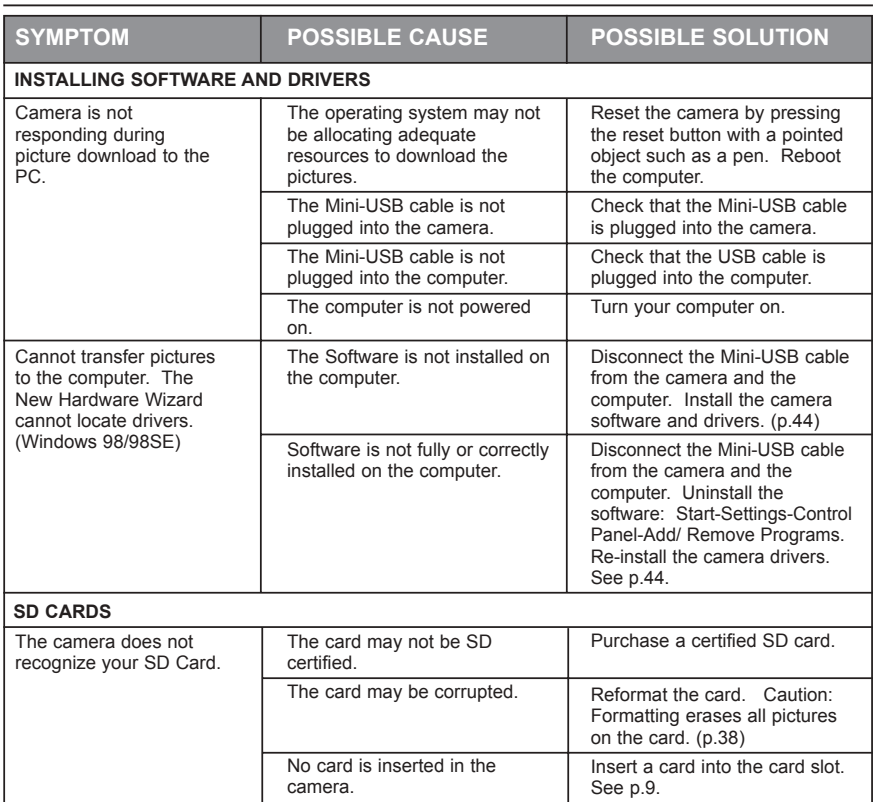

#### **GETTING HELP**

You can get help from our troubleshooting section, FAQ on our website or by contacting a customer support representative.

#### **Troubleshooting Section**

If you need help with your camera, refer to the Troubleshooting section of this manual on page p.57

#### **Website Customer Support/FAQ**

Please visit our customer support website at: **www.support.concord-camera.com** to view the FAQ section. Most support issues are answered in the Frequently Asked Questions (FAQ) section.

#### **Customer Support**

#### **Before You E-mail or Call us**

If you have questions concerning the operation of the camera or software installation, you can speak to or e-mail a customer service representative. Please have the following information available:

#### **Camera Information: Computer Information:**

Name of camera model **Operating System** Camera Serial Number Processor Speed (MHz) Camera Info in camera (p.33): Computer Make and Model FW Version **Amount of memory** Date **Date** CD-ROM Part Number Comment

FW Part Number Exact Error message received

#### **For Camera Support please contact:**

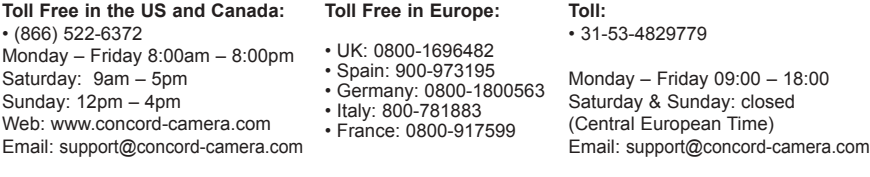

#### **For ArcSoft Technical Support on Photo Editing Software, please contact:**

#### **In the USA and Canada: In Europe:**

ArcSoft, Inc. **Arcsoft, Inc.** Arcsoft, Inc. 46601 Fremont Blvd. Unit, Shannon Industrial Fremont, CA 94538 Estate 8:30AM - 5:30PM (PST) Tel: +353 (0) 61 702087 Tel: (510) 440-9901 Fax: +353 (0) 61 702001 Web: www.arcsoft.com E-mail: support@arcsoft.com

Monday – Friday **Shannon, Co. Clare, Ireland** Fax: (510) 440-1270 E-mail: europe@arcsoft.com

**Note:** Working hours are subject to change without prior notice.

## **CAMERA SPECIFICATIONS**

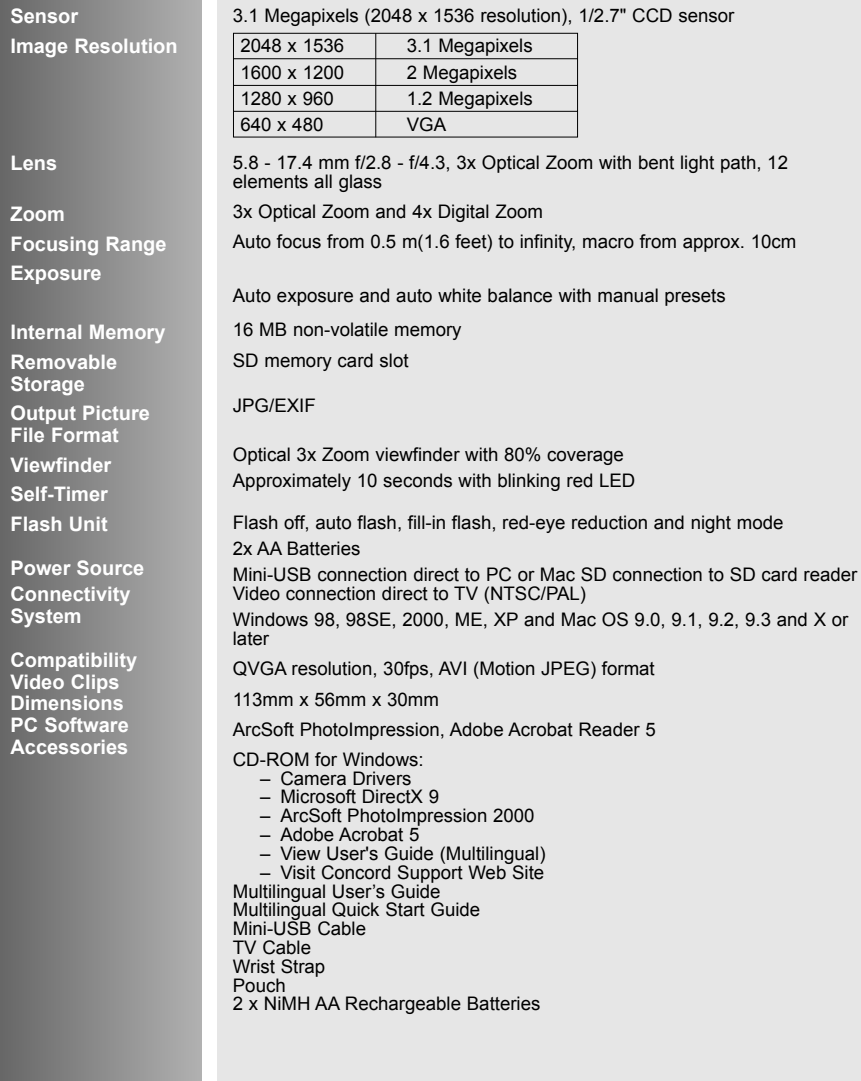

## **SAFETY TIPS AND MAINTENANCE**

#### *Cleaning the camera body:*

1. Please use a soft dry cloth to clean the camera.

#### *Cleaning the lens, viewfinder and LCD:*

- 1. Blow off dirt or dust with a blower or canned air.
- 2. Gently wipe the lens, viewfinder and/or LCD with a micro-fiber cloth.
- 3. To remove dirt or residue, moisten the cloth with lens cleaning fluid and gently wipe the lens, viewfinder and/or LCD.

**CAUTION:** Do not apply the fluid directly onto the lens, viewfinder or LCD.

#### **Safety Tips**

#### *Precautions for the camera:*

- Do not attempt to modify this camera in any way. This may cause a fire or electric shock or severe damage to the camera.
- Do not use the flash in close proximity to people or animals. Positioning the flash too close to your subject's eyes may cause eyesight damage.
- When taking photographs, never point the lens of the camera directly into very strong light. This may result in permanent damage to the camera or your eyesight.
- Please do not use this product in close proximity to flammable or explosive gases as this could increase the risk of explosion.
- For safety reasons keep this product and accessories out of reach of children or animals to prevent accidents.
- Do not swallow batteries or small camera accessories.
- Keep the camera away from water and other liquids, and never let it get wet. Do not use outdoors when it is raining or snowing.
- Should any form of liquid enter the camera, do not use it. Switch the camera off, and then remove the batteries. Do not continue to use the camera as this may cause a fire or electric shock.
- Do not insert or drop metallic or inflammable foreign objects into the camera through access points e.g. card slot and battery chamber. This may cause a fire or electric shock.
- Do not operate this camera with wet hands. This could pose a risk of electric shock.
- Under the environment with electrostatic discharge, the camera may malfunction and require the user to reset the camera.
- Shielded cables must be used with this unit to ensure compliance with the Class B FCC limits.
- Please avoid using the camera in high or low temperature. Operation temperature range 32ºF - 104ºF (0ºC - 40ºC).
- It is normal that the temperature of the camera body rises after being in use for a long period.
- Do not leave this camera in places subject to extremely high temperatures such as in a sealed vehicle, direct sunlight or other places with extreme variances in temperature. Exposure to extreme temperatures may adversely affect the camera's internal components and could cause a fire.
- Always use the camera and its accessories in a well-ventilated area.

#### SAFETY TIPS AND MAINTENANCE

### *Precautions for batteries:*

- Use 2x AA batteries only
- Dispose of the batteries in a manner that complies with applicable laws.
- Leakage, overheating, or burst batteries could result in fire or injury.
- Do not short circuit, heat or dispose of batteries in fire.
- Do not use old batteries with new ones, or mix brands of batteries.
- $\bullet$  Ensure the batteries are positioned correctly with regard to polarity  $(+/-)$ .
- ï Allowing dust to accumulate in the camera over a long period is hazardous and in extreme circumstances may cause a fire. It is best to clean your camera prior to seasonal periods of high humidity.
- Batteries may lose power if kept inside the camera for a long time without using. Please remove the batteries while the camera is not in use.
- Do not use manganese batteries as they cannot supply sufficient power to support the camera's operations. Batteries may not work normally under 32ºF (0ºC).

## *Precautions for SD Memory Cards:*

- In the event of malfunction or damage, it is possible that data may be lost. Concord Camera is not responsible in any way for such data loss.
- Do not touch the terminals with hands or metal objects.
- Keep dust, water and foreign objects away from the terminal section.
- Avoid heat, liquid and direct sunlight when using and for storage.
- Do not open the battery/card cover or remove the SD Memory Card while data is being read or written.
- Do not dismantle or modify.
- The recorded data may be lost if the card is affected by strong static electricity or electrical shock, or during card repair or malfunction.
- When using SD Memory Cards do not change the attributes (read-only, etc.) of the files (pictures (JPEG) or video clips (AVI) on the card. Doing so may prevent the camera from working properly when deleting, etc.
- Do not change the file names or the directory name of the pictures or video clips using a computer or save files other than pictures or video clips taken by this camera onto the SD memory card. Pictures or video clips that have been edited or added to the SD memory card with the computer may not play back and it may cause the camera to malfunction.
- The SD Memory Card includes a write-protect switch. Sliding this switch downward prevents data from being written to the card and pictures and video clips saved on the card are protected.
- Please note that pictures and video clips cannot be taken or deleted when the write-protect switch is on.
- When using a large-capacity card, writing, reading and deletion may take some time.
- Do not store the card in places with high humidity, dusty places or where static electricity or electromagnetic fields are likely to occur.
- Images stored in the memory card may be ruined or damaged if you turn off the camera while it is in process of reading, writing or formatting etc.
- SD cards are delicate electronic devices. Please do not bend or drop them
- Please do not place the SD card in or near to an environment of strong electronic or magnetic fields such as loud speakers or TV receivers.
- Please keep the SD card in its bag or case when not in use.
- It's normal that the SD card is warm after use.
- Please make sure you switch off the camera before you remove the SD card.
- Do not open the battery/memory card door or remove the SD Memory Card while the camera is reading, writing or formatting the card.

## **REGULATORY INFORMATION**

## **FCC INFORMATION**

**FCC WARNING:** This equipment meets the limits for a Class B digital device, pursuant to Part 15 of FCC rules. Only the cable supplied with the camera should be used. Operation with other cables is likely to result in interference to radio and TV reception and could void the userís authorization to operate this equipment. This device complies with Part 15 of the FCC Rules. Operation is subject to the following two conditions:

- This device may not cause harmful interference.
- This device must accept any interference received, including interference that may cause undesired operation.

#### *Tested to comply with FCC standards for HOME OR OFFICE USE*

Changes or modifications not expressly approved by the manufacturer may void the userís authority to operate this equipment.

#### **USER INFORMATION**

**NOTE:** This equipment has been tested and found to comply with the limits for a class B digital device, pursuant to Part 15 of the FCC Rules. These limits are designed to provide reasonable protection against harmful interference in a residential installation. This equipment generates, uses and can radiate radio frequency energy and, if not installed and used in accordance with the instructions, may cause harmful interference to radio communications. However, there is no guarantee that interference will not occur in a particular installation.

If this equipment does cause harmful interference to radio or television reception, which can be determined by turning the equipment on and off, the user is encouraged to try to correct the interference by one or more of the following measures:

- Reorient or relocate the receiving antenna.
- $\cdot$  Increase the separation between the equipment and receiver.
- Connect the equipment into an outlet on a circuit different from that to which the receiver is connected.
- Consult the dealer or an experienced radio/TV technician for help.

## **<b>WE VCCI INFORMATION**

This is a Class B product, to be used in a domestic environment, based on the Technical Requirement of the Voluntary Control Council for Interference (VCCI) from Information Technology Equipment. If this is used near a radio or television receiver in a domestic environment, it may cause radio interference. Please install and use the equipment according to this instruction manual.

 $\zeta$  - This product is in conformity with Directive 89/336/EEC.

Concord, Concord Eye-Q and the Concord Eye-Q logo are registered trademarks or trademarks of Concord Camera Corp., in the United States and/or other countries. Microsoft and Windows are either registered trademarks or trademarks of Microsoft Corporation in the United States and/or other countries. Mac and Macintosh are registered trademarks or trademarks of Apple Computer, Inc. in the U.S. and other countries. All other brands and product names are either registered trademarks or trademarks of their respective owners.

Visit Concord on the Internet www.concord-camera.com

Concord Eye-Q 3340z Userís Guide Copyright 2003 Concord Camera Corp.